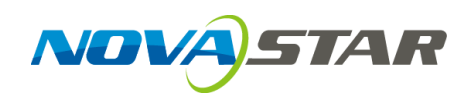

# **MCTRL1600** 独立主控

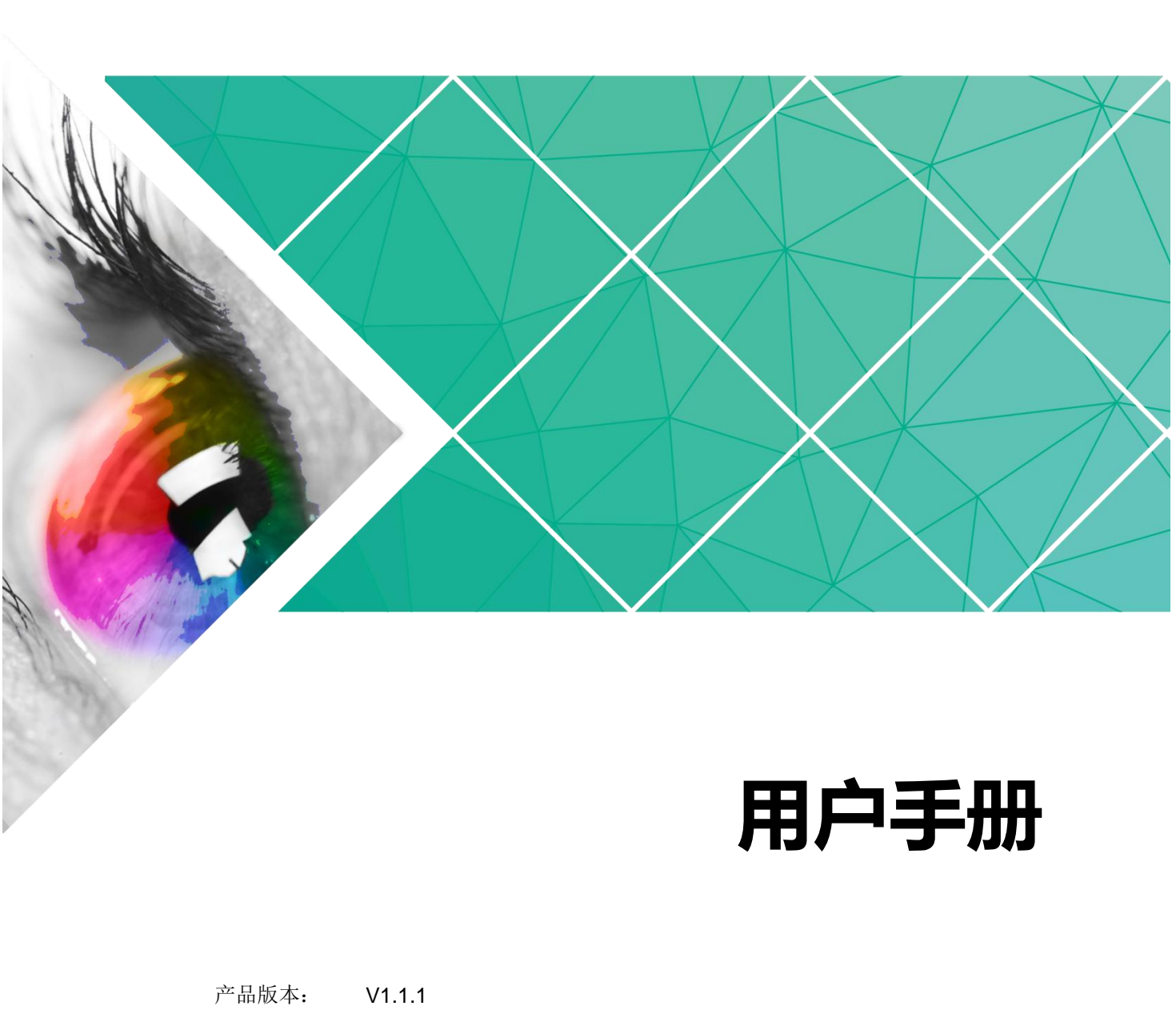

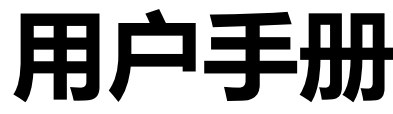

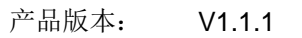

文档编号: NS110000828

#### 版权所有 **©2020** 西安诺瓦星云科技股份有限公司。保留一切权利。

非经本公司书面许可,任何单位和个人不得擅自摘抄、复制本文档内容的部分或全部,并不得以任何形式传 播。

#### 商标声明

AOVASTAR <sub>是诺瓦科技的注册商标。</sub>

#### 声明

欢迎您选用西安诺瓦星云科技股份有限公司(以下简称诺瓦科技)的产品,如果本文档为您了解和使用产品 带来帮助和便利,我们深感欣慰。我们在编写文档时力求精确可靠,随时可能对内容进行修改或变更,恕不 另行通知。如果您在使用中遇到任何问题,或者有好的建议,请按照文档提供的联系方式联系我们。对您在 使用中遇到的问题,我们会尽力给予支持,对您提出的建议,我们衷心感谢并会尽快评估采纳。 ACTANTAL 是靠正科技的注册商标。<br>明<br>地板造用两安堵瓦温云科技股份有限公司(以下简称诸瓦科技)的广品,如果本文档为也了解和使用广品<br>来帮助和使利,我们被感染射,我们在编写文档时力求精确可率,随时可能对内容进行修改或变更,加不<br>行通知。如果您在使用中遇到任何问题,或者有好的过议,请按照文档提供的联系方式联系教们。对您在<br>用中遇到的问题,我们会尽力给予支持,对恢是出的建议,我们表心感谢并会是快评价采纳,

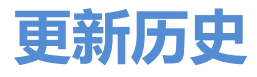

<span id="page-2-0"></span>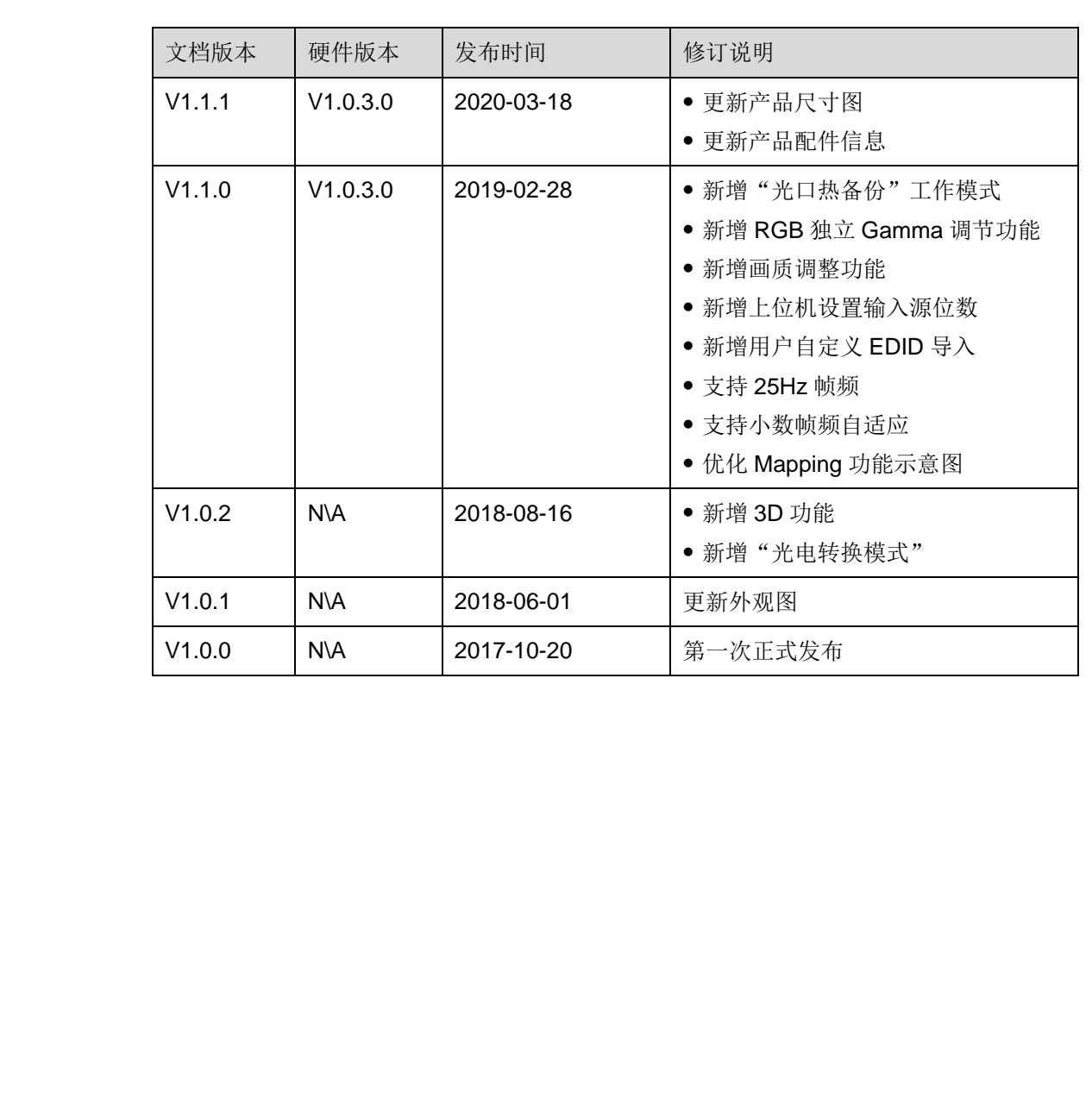

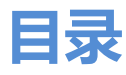

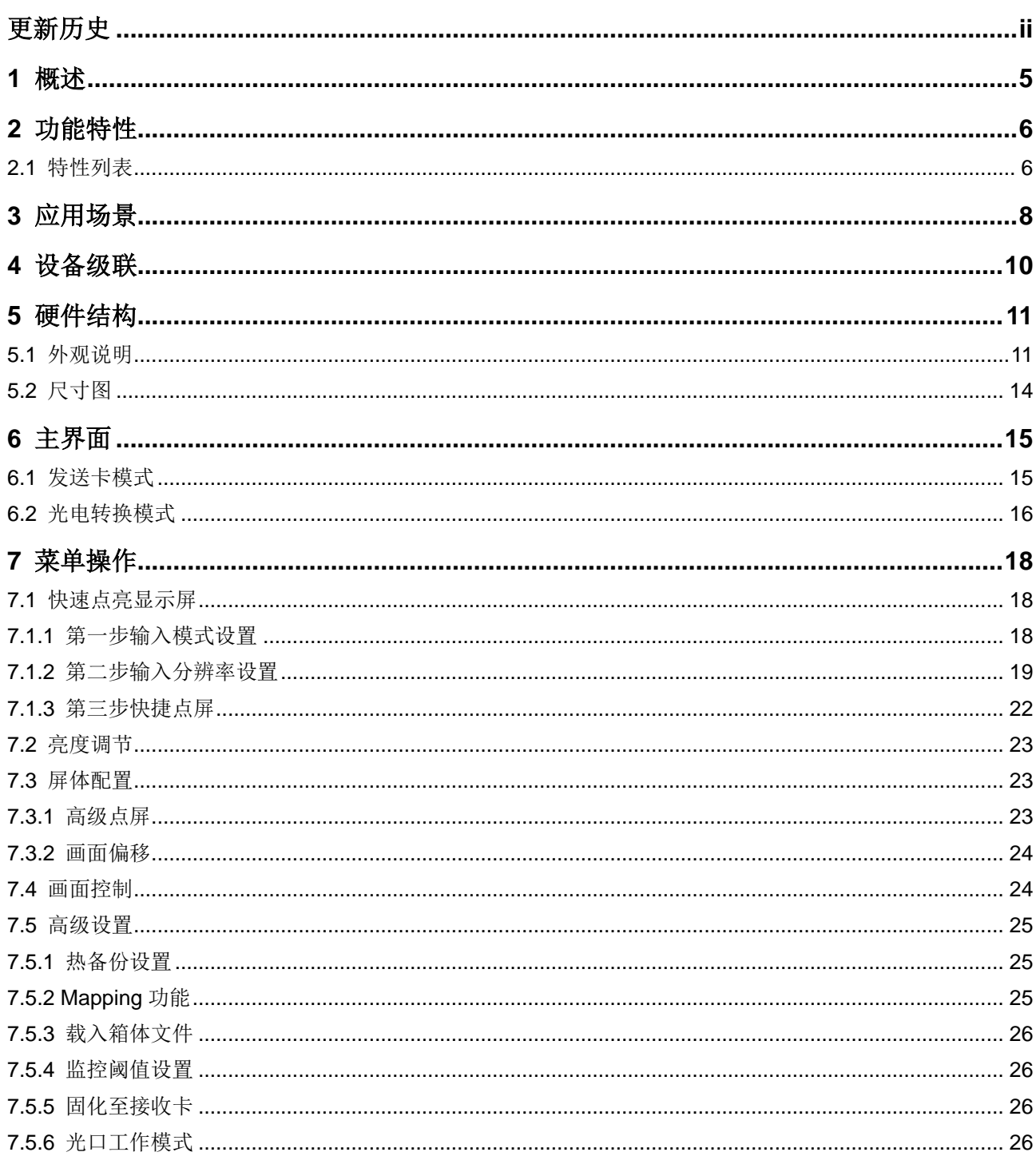

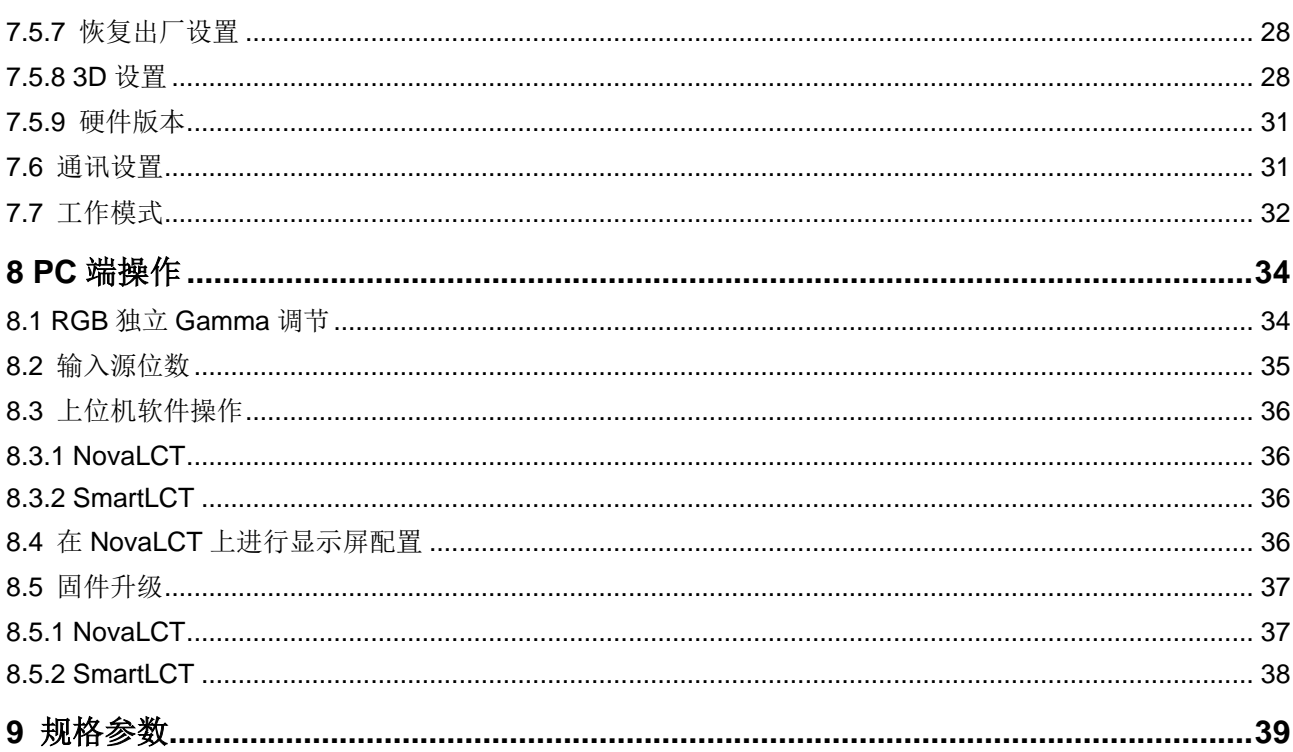

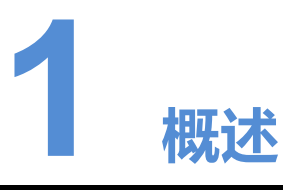

<span id="page-5-0"></span>MCTRL1600 是诺瓦科技开发的一款超大带载的独立主控,单台设备最大带载为 4096 ×2160@60Hz,用户可自定义分辨率,最宽或最高输出可达 7680 像素,满足现场对 超长、超大屏的配置需求。 西安诺瓦星云科技股份有限公司

具有多种工作模式,可实现不同场景的搭建:

- 支持发送卡模式和光电转换模式相互切换。在发送卡模式下,DVI 模式选择 Dual Link 时, 本机可作为两台独立主控使用; DVI 模式选择 Single Link 时, 本机可作 为四台独立主控使用。
- 支持光口热备份和光口复制两种光口工作模式相互切换。光口热备份模式下,一 台 MCTRL1600 可将信号同时输出给两台光电转换器,实现从光电转换器到接收 卡之间的环路备份,超高的性价比满足了租赁市场的需求。

MCTRL1600 稳定可靠、功能强大,致力于给用户提供极致的视觉体验,主要应用于 租赁和固装领域,例如演唱会、现场直播晚会、监控中心、奥运会、球场和体育中心 等。

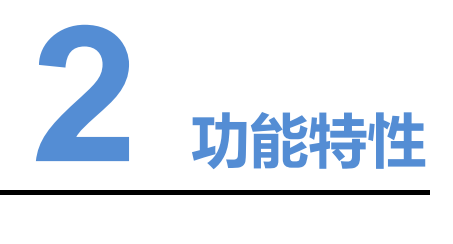

### <span id="page-6-1"></span>2.1 特性列表

- 支持的输入接口包括 1 路 DP1.2, 4 路 DVI。
- 支持 16 路千兆网口输出和 4 路光纤口输出。
- 支持视频源位深 8bit/10bit/12bit。
- 支持发送卡模式和光电转换模式相互切换。
- 支持光口热备份模式和光口复制模式相互切换。
- 支持 3D 功能,配合 3D 发射器 EMT200 和配套 3D 眼镜, 实现 3D 显示效果。
- 输入源位数为 10bit/12bit 时, 支持 RGB 独立 Gamma 调节, 能够有效控制显示 屏低灰不均匀、白平衡漂移问题,提高显示屏画质。
- 支持通过 NVIDIA 的电脑显卡进行超大分辨率设置。
- 支持 Nova 新一代逐点校正技术,校正过程快速高效。
- 支持级联多台设备进行统一控制。
- 支持的输入视频格式见表 2-1。

#### <span id="page-6-2"></span>表2-1 视频格式

<span id="page-6-0"></span>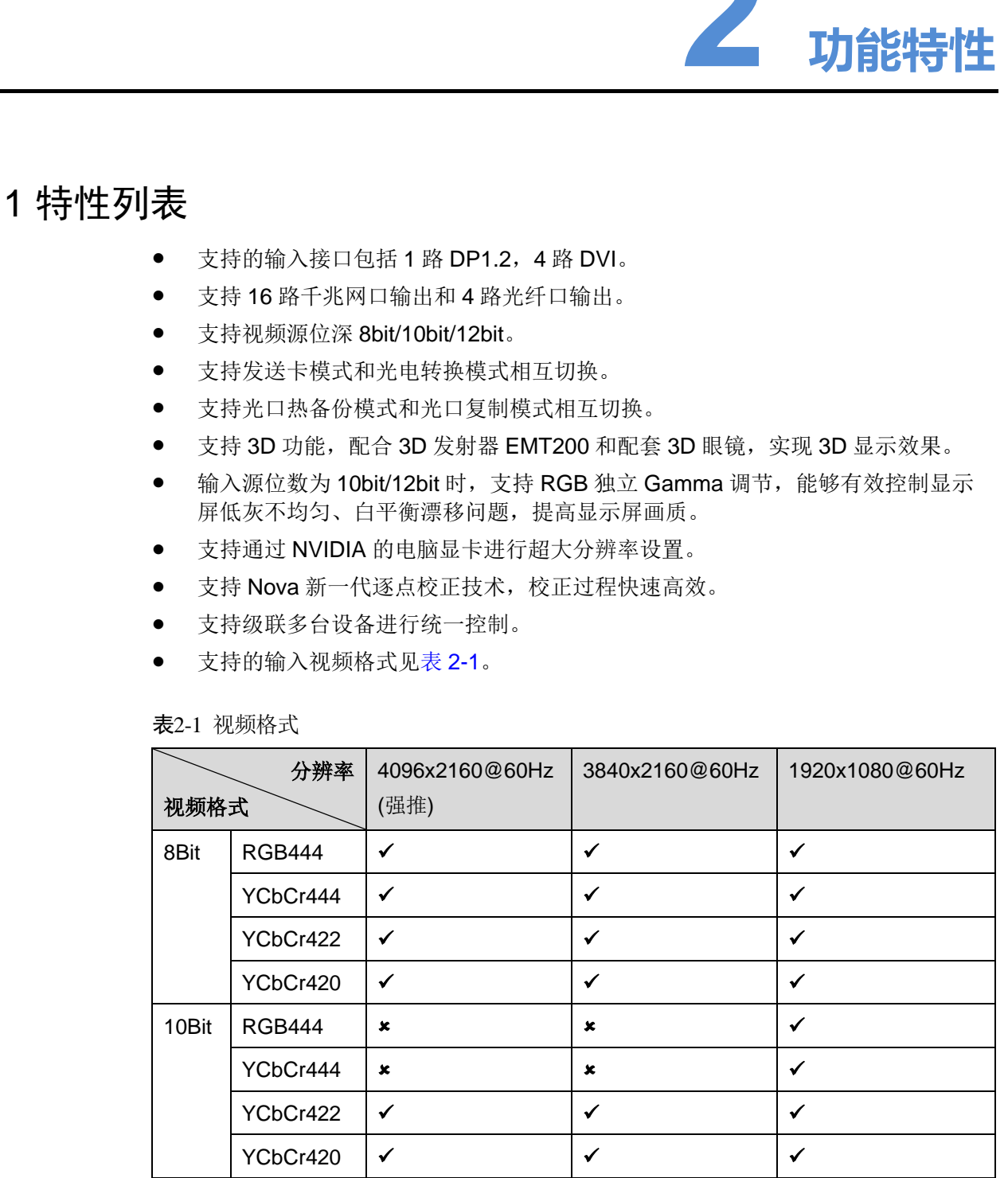

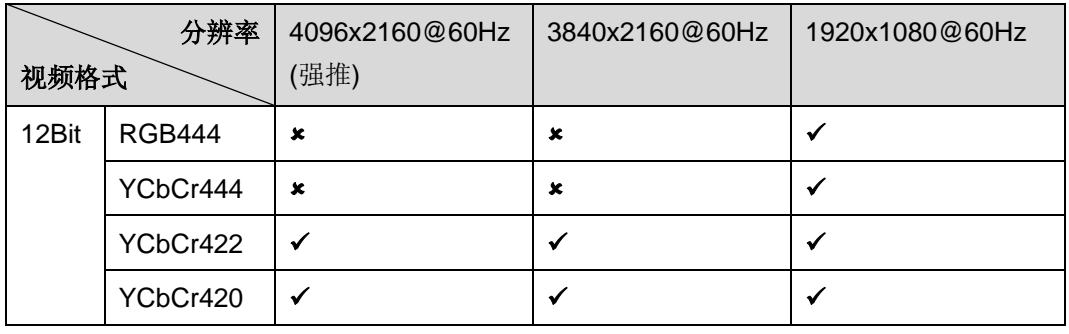

#### 说明:

当输入源位深为 10Bit/12Bit 时,需在配套软件 NovaLCT 上对输入源位深进行对应设 置,具体操作方法请参见 8.2 输入源位数。 |VCBC4220 | Y<br>| 黄明:<br>|当般へ源を深为 10BN/2BH 时,震在記事執作 NovaLCT 上対桁入源を深連行対应策<br>| 差、具体操作方法治参見 8.2 領入源位置。

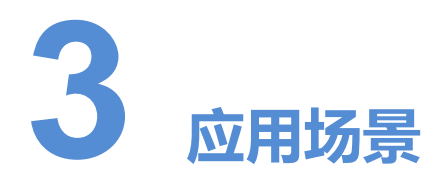

MCTRL1600 支持发送卡模式和光电转换模式相互切换,可满足用户多种场景的使用。

#### <span id="page-8-1"></span>场景一:发送卡模式

在液晶菜单中选择"工作模式 > 发送卡模式",通过光纤口或千兆网口输出视频源信 号。

<span id="page-8-0"></span>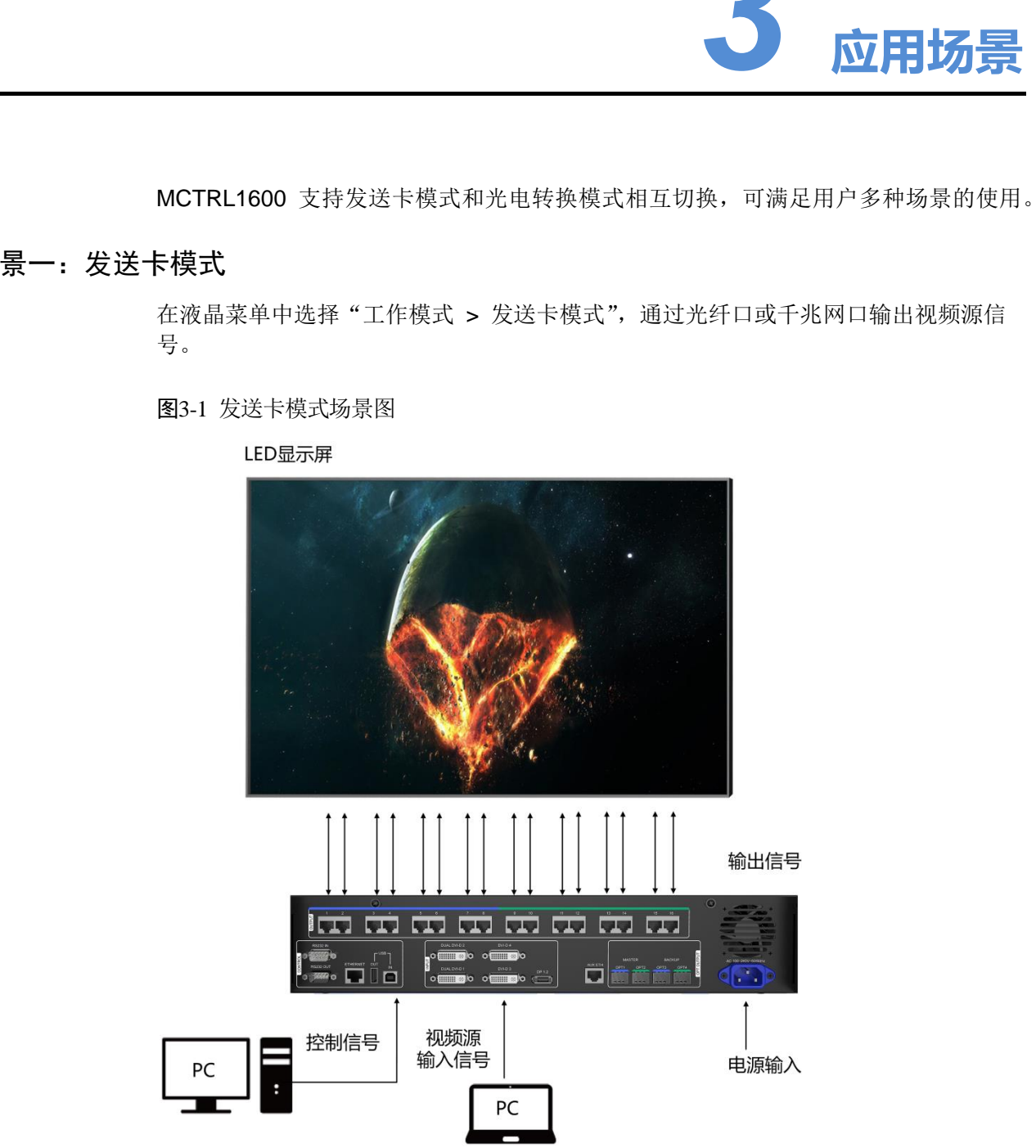

图3-1 发送卡模式场景图

#### <span id="page-9-1"></span>场景二:光电转换模式

如图 [3-2](#page-9-0) 所示,两台设备分别选择对应的工作模式,设备二通过光纤口(输入/输出) 和千兆网口(输出/输入)进行光信号和电信号的相互转换,实现信号远距离传输。

图3-2 光电转换模式场景图

<span id="page-9-0"></span>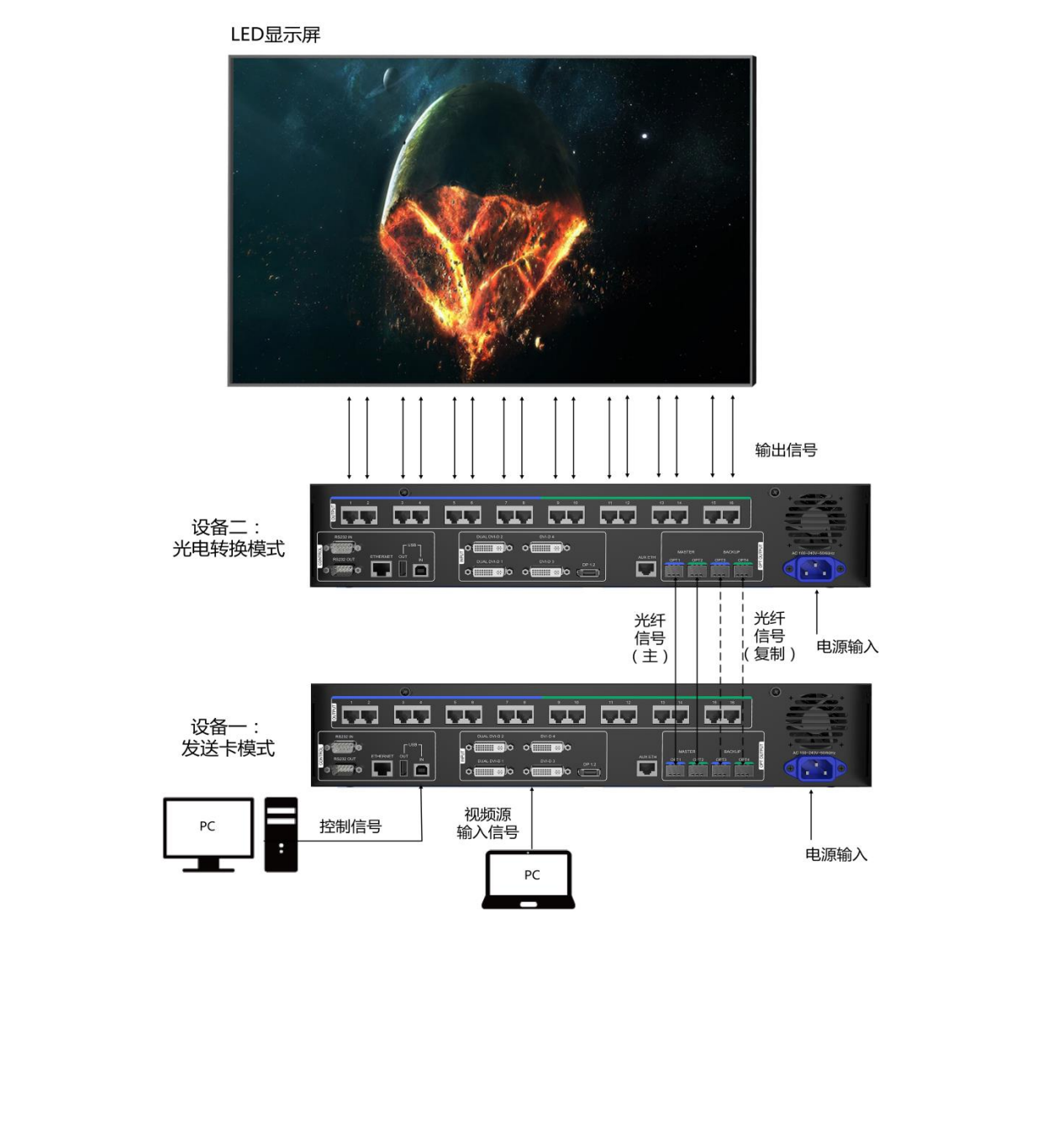

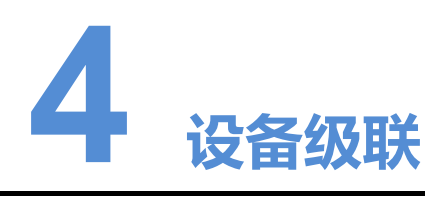

如需同时控制多台 MCTRL1600,可级联多台设备。

通过 USB IN 接口和 USB OUT 接口进行级联,最多级联 10 台,请参考图 4-1 所示连 接。

<span id="page-10-0"></span>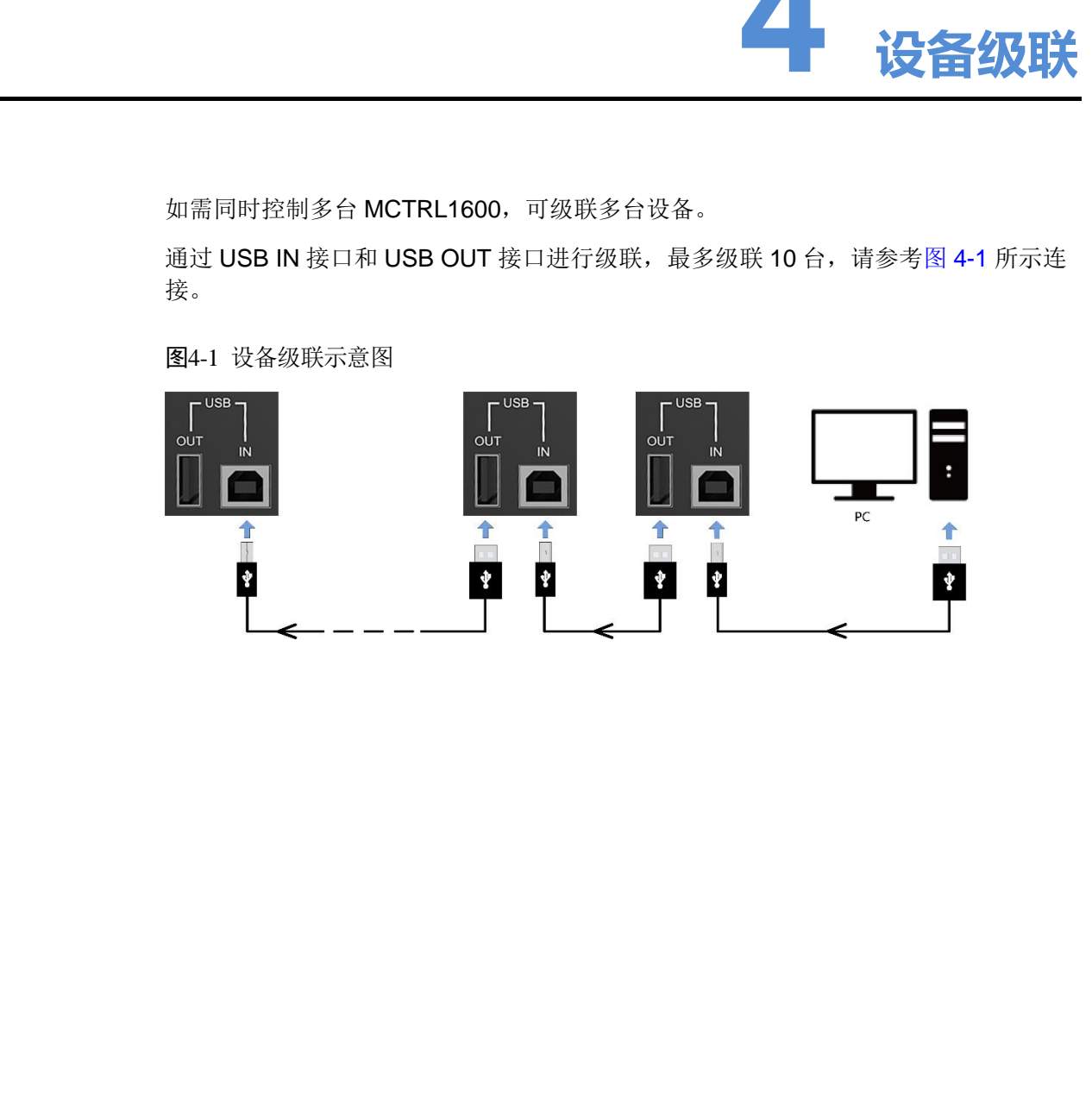

<span id="page-10-1"></span>图4-1 设备级联示意图

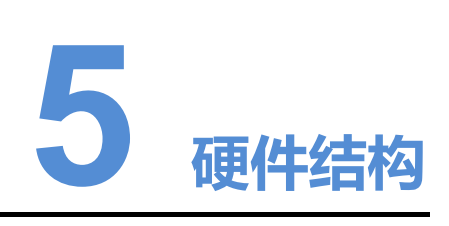

### <span id="page-11-1"></span>5.1 外观说明

### 前面板

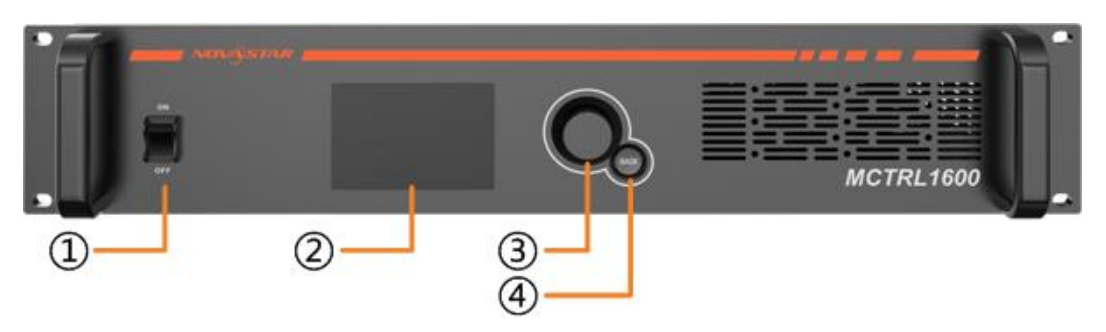

<span id="page-11-0"></span>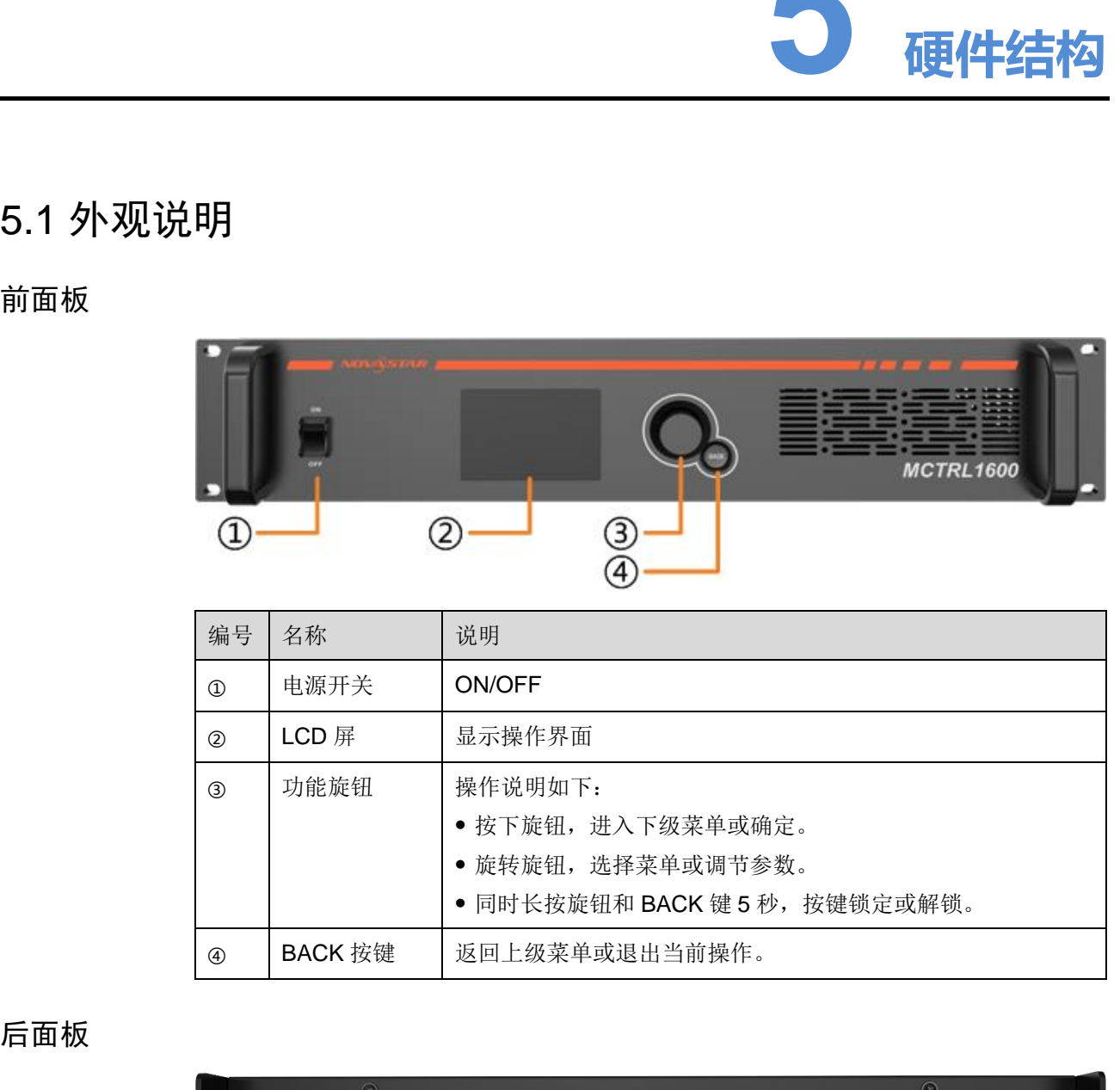

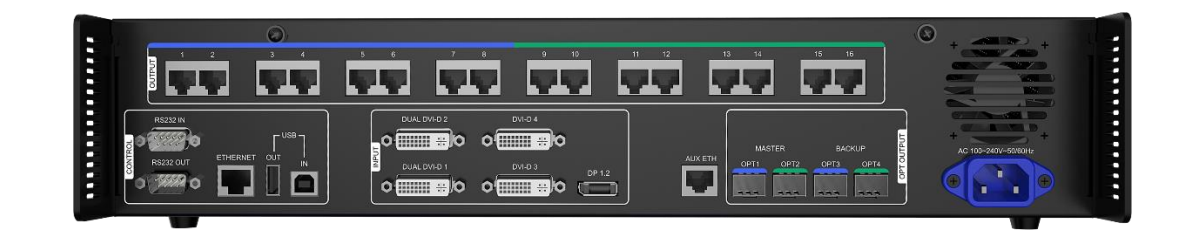

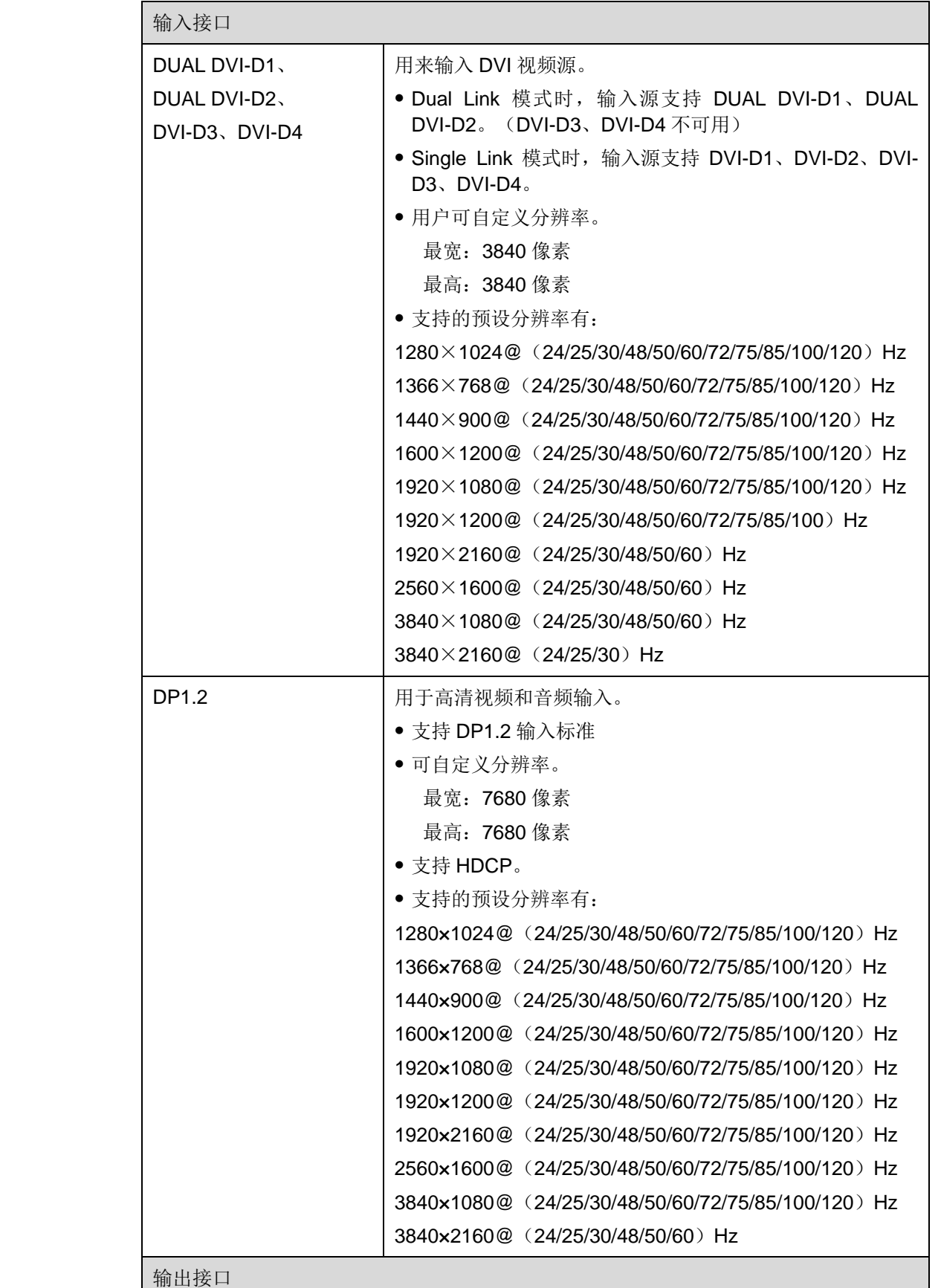

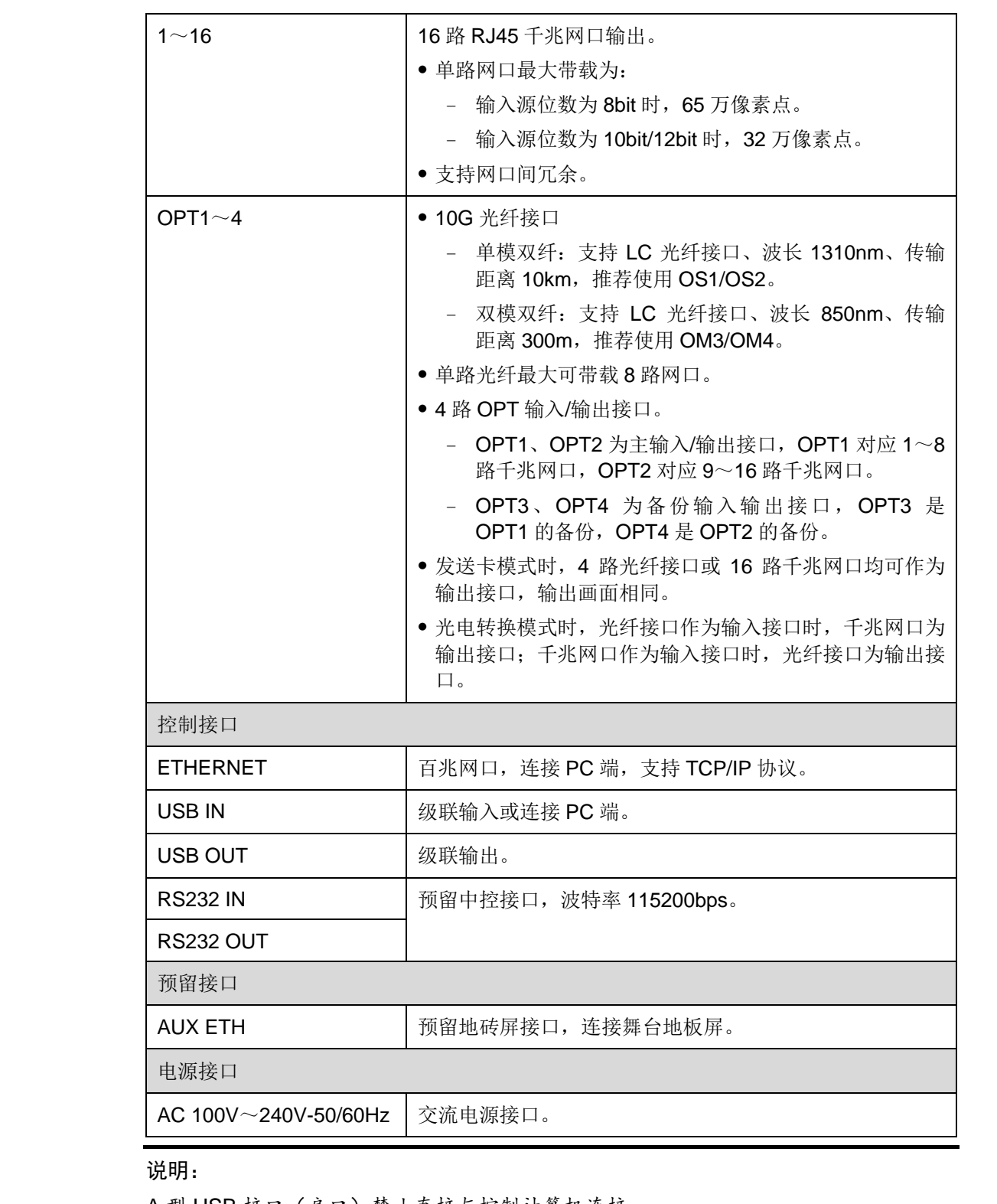

A 型 USB 接口(扁口)禁止直接与控制计算机连接。

# <span id="page-14-0"></span>5.2 尺寸图

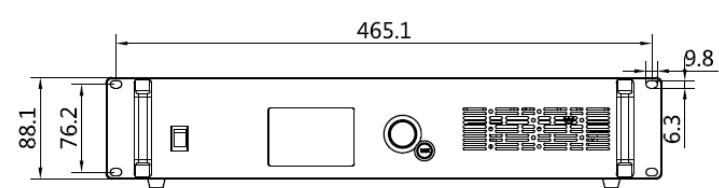

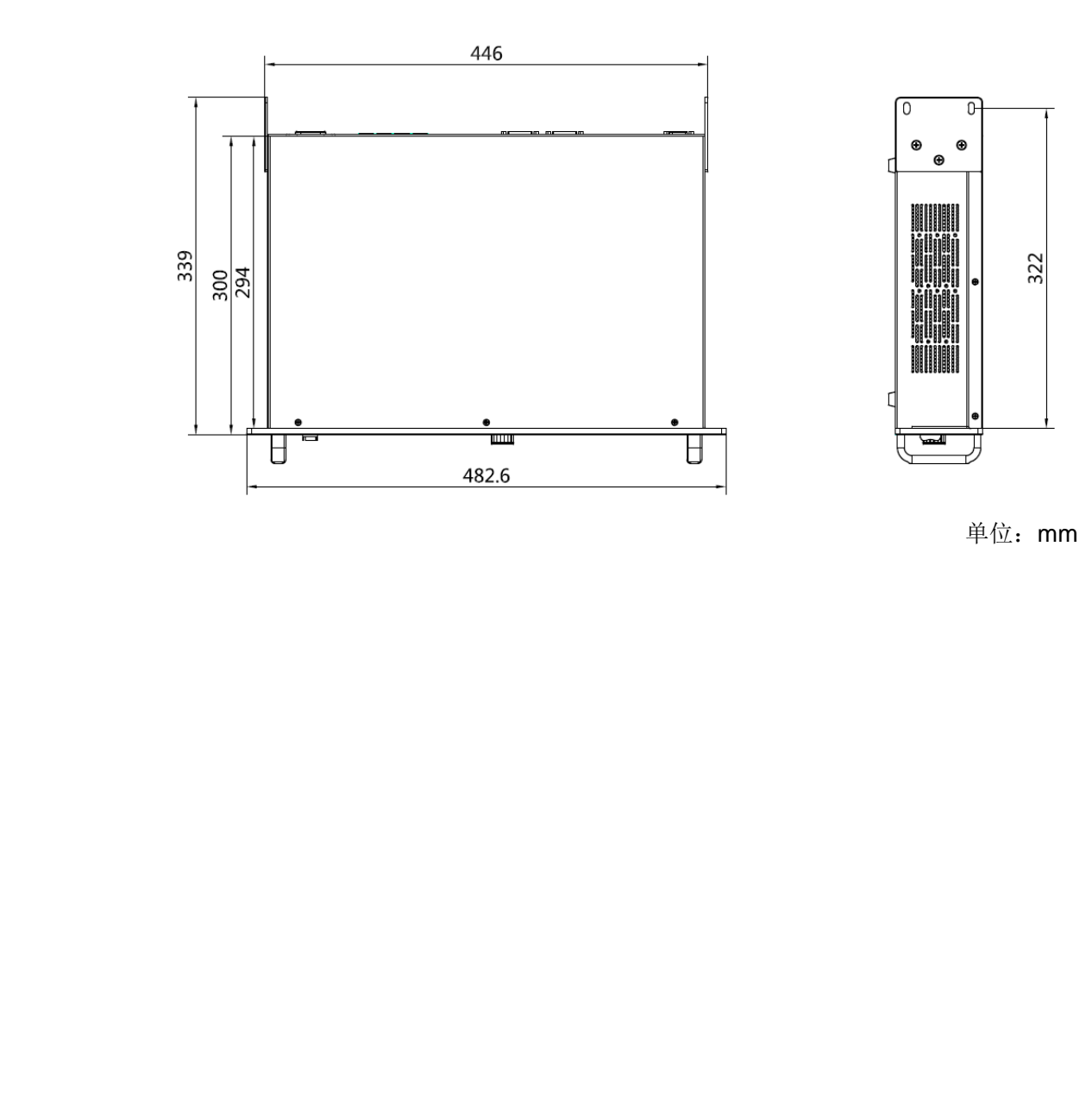

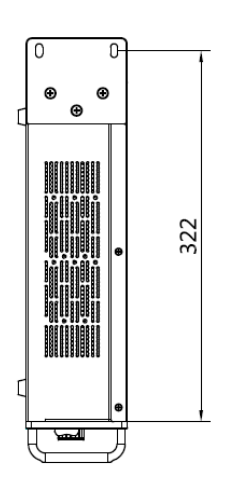

单位:mm

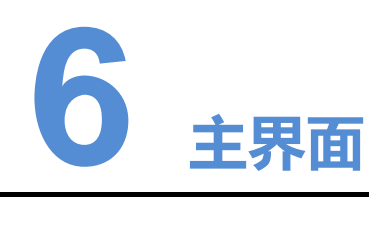

### <span id="page-15-2"></span><span id="page-15-1"></span>6.1 发送卡模式

发送卡模式时,液晶菜单主界面如图 6-1 所示:

图6-1 发送卡模式界面示意图

<span id="page-15-0"></span>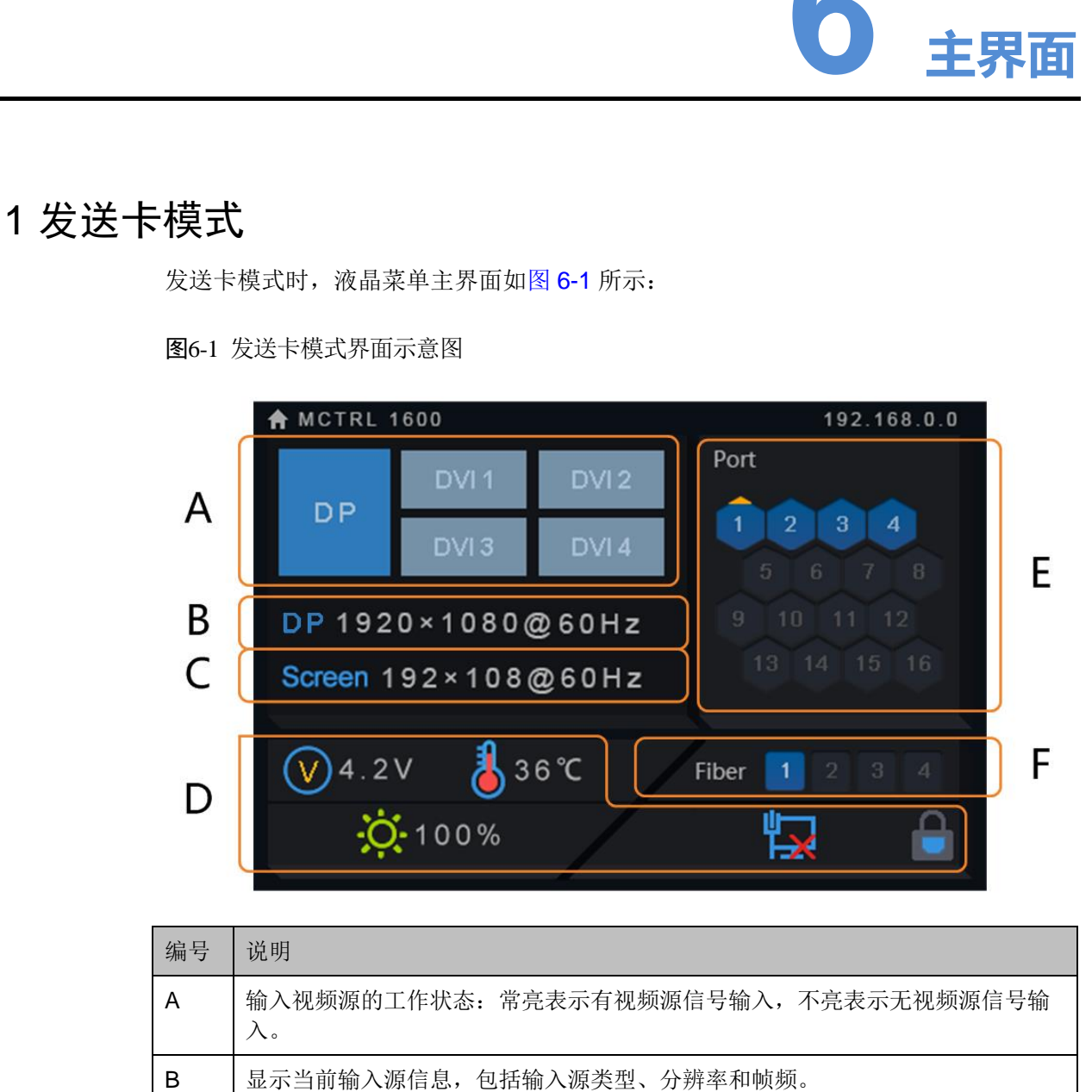

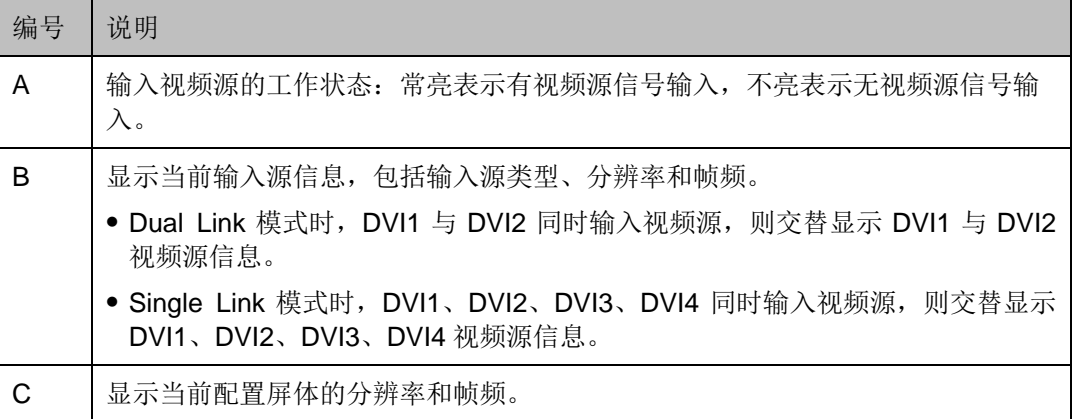

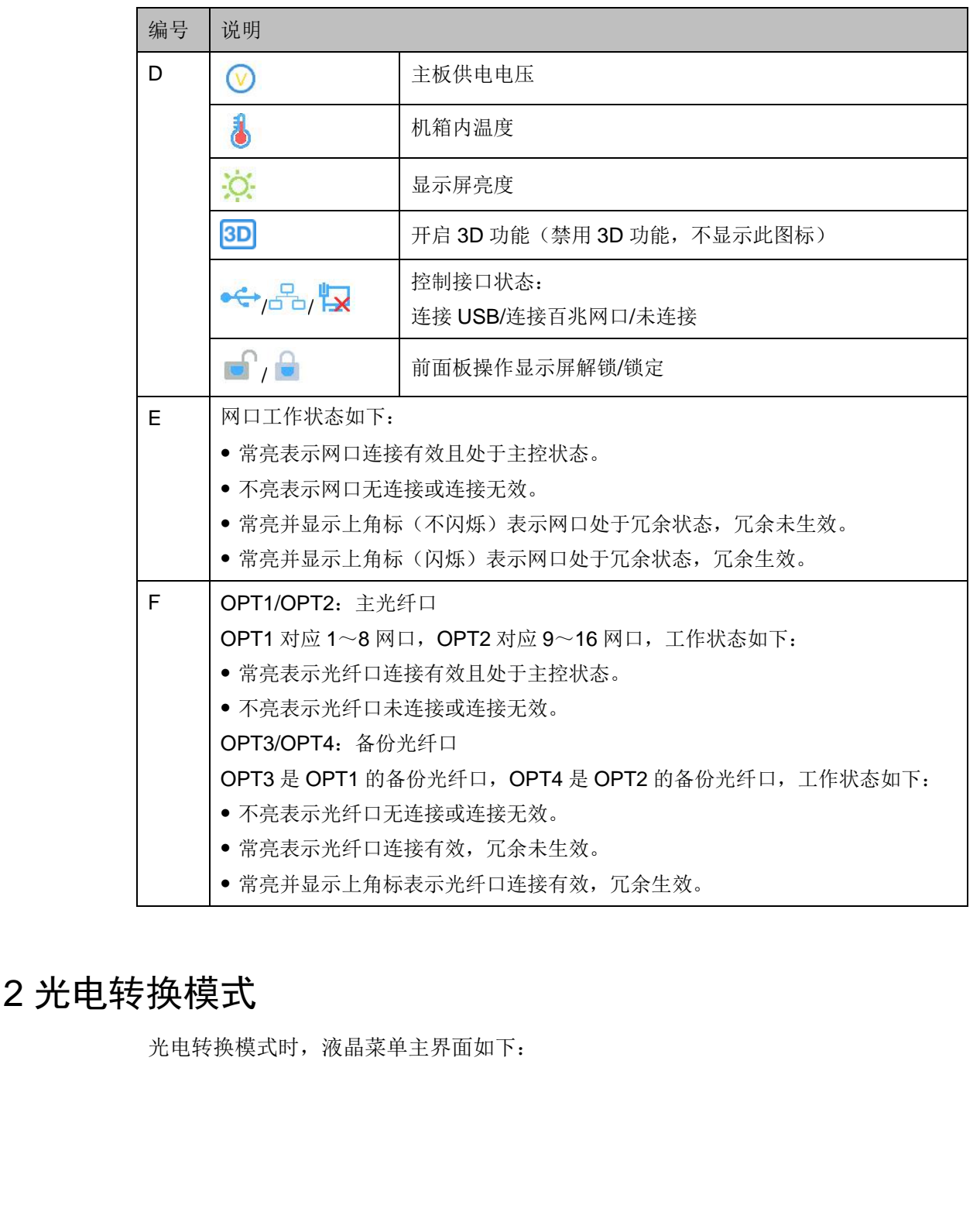

## <span id="page-16-0"></span>6.2 光电转换模式

光电转换模式时,液晶菜单主界面如下:

#### 图6-2 光电转换模式界面示意图

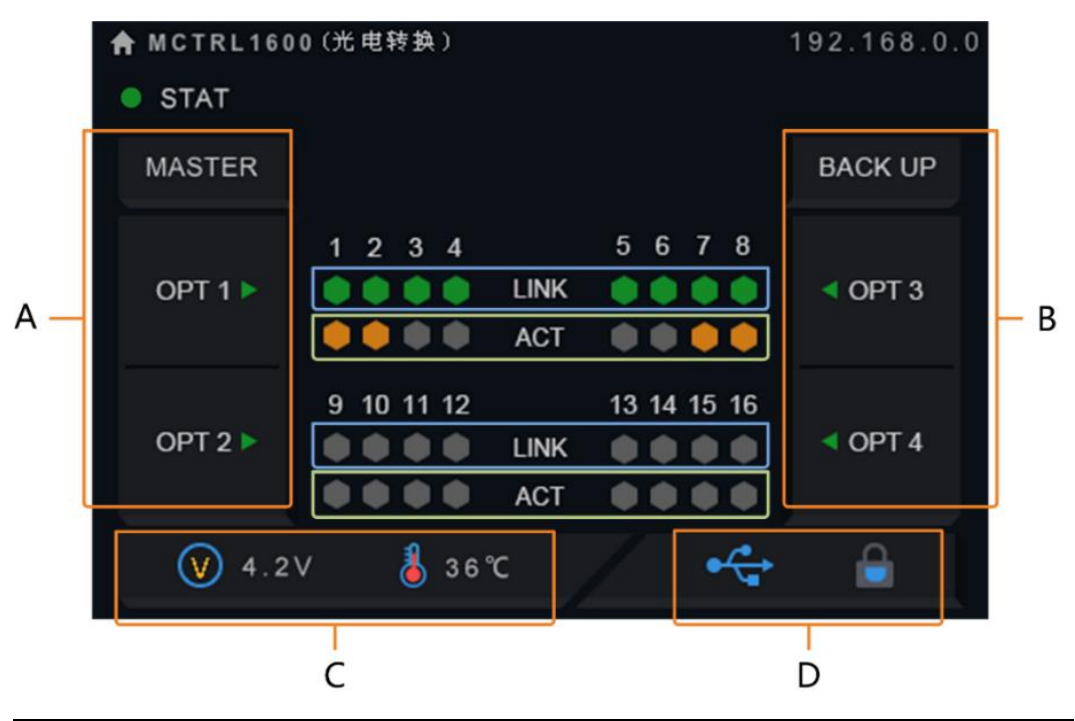

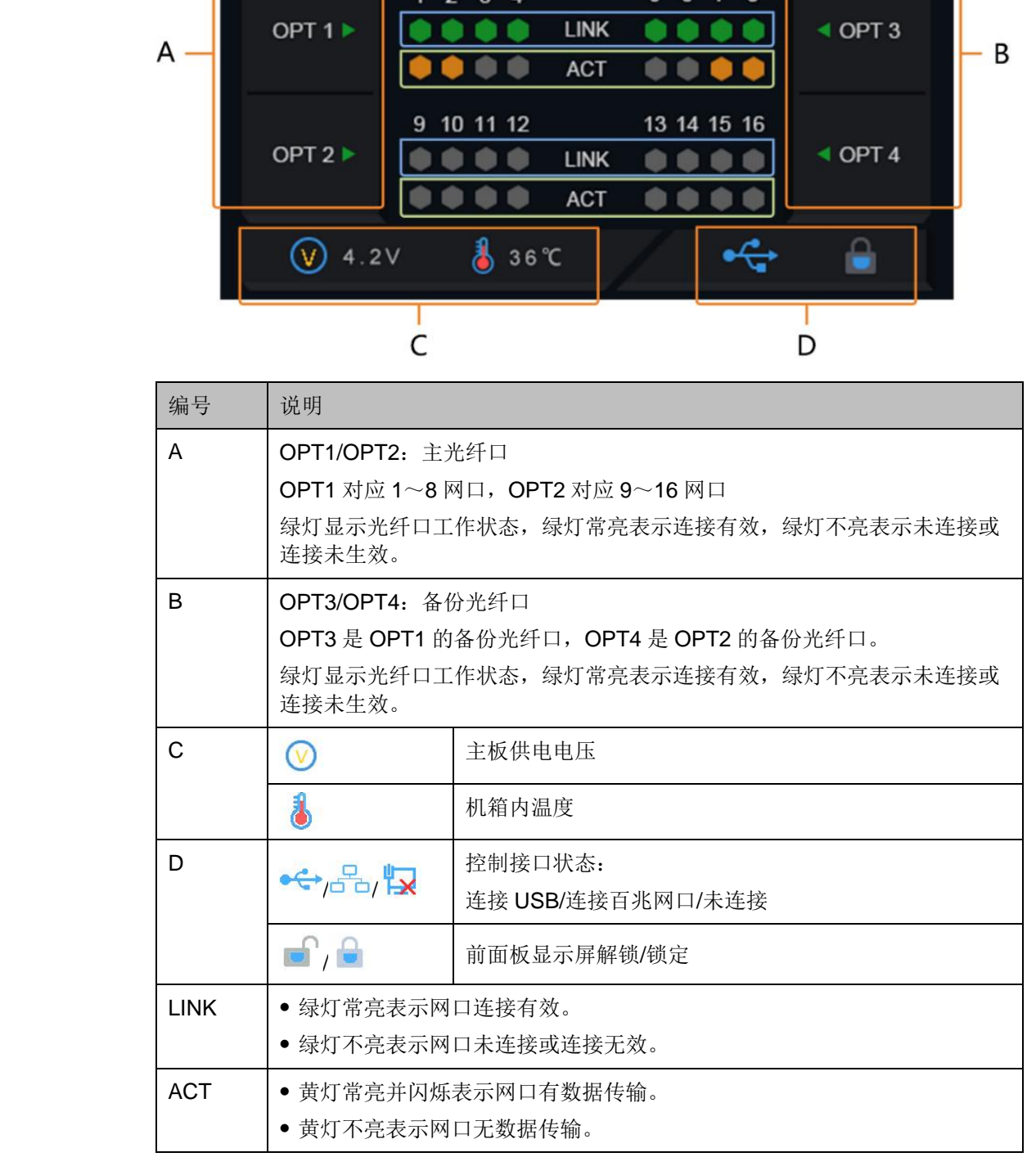

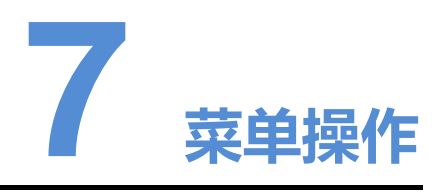

MCTRL1600 功能强大, 操作简单, 参考 7.1 快速点亮显示屏的操作, 用户可以快速 点亮显示屏,并完整的显示输入源画面。可对其他菜单项进行设置,提升显示屏显示 效果。

### <span id="page-18-1"></span>7.1 快速点亮显示屏

按照以下三个步骤操作,即"输入模式设置 > 输入分辨率设置 > 快捷点屏",可快速 点亮显示屏,并完整的显示输入源画面。

### <span id="page-18-2"></span>7.1.1 第一步输入模式设置

输入模式设置包括:DVI 工作模式设置、输入视频源选择。

DVI 工作模式包括 Single-Link 和 Dual-Link 两种方式,支持两种模式相互切换。

图7-1 输入模式设置

<span id="page-18-0"></span>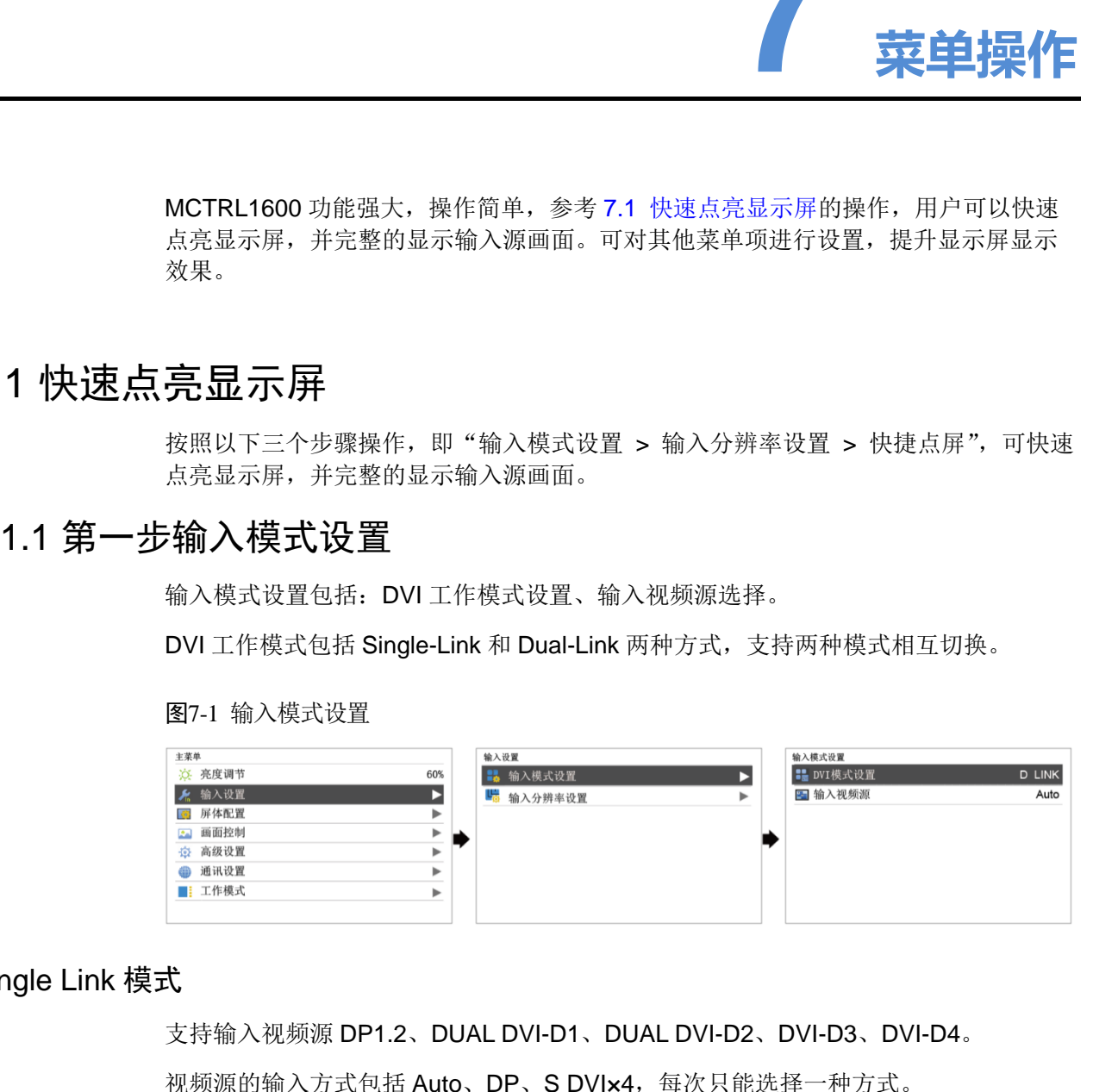

#### Single Link 模式

支持输入视频源 DP1.2、DUAL DVI-D1、DUAL DVI-D2、DVI-D3、DVI-D4。

视频源的输入方式包括 Auto、DP、S DVI×4,每次只能选择一种方式。

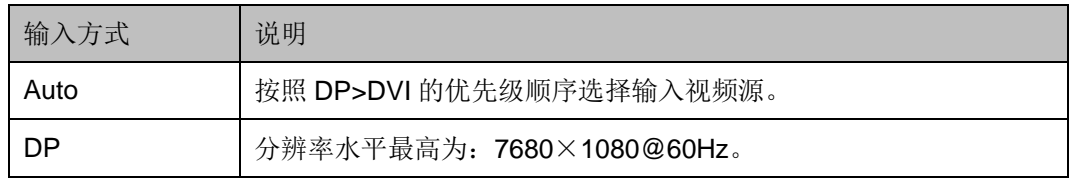

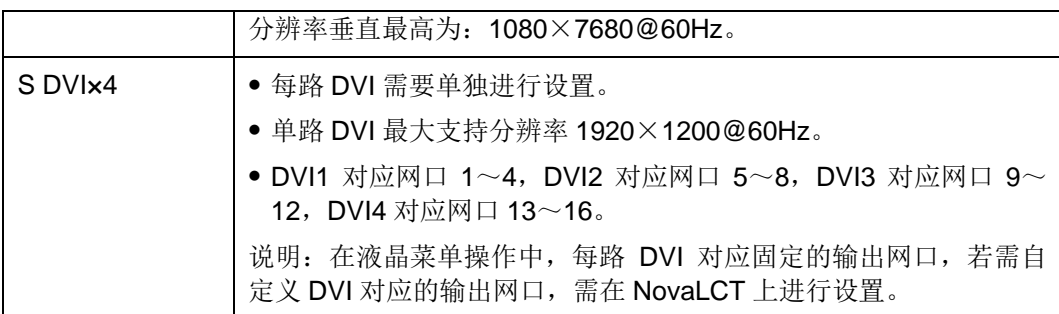

#### Dual Link 模式

支持输入视频源 DP1.2、DUAL DVI-D1、DUAL DVI-D2。(DVI-D3、DVI-D4 不可用) 视频源的输入方式包括 Auto、DP、D DVI×2,每次只能选择一种方式。

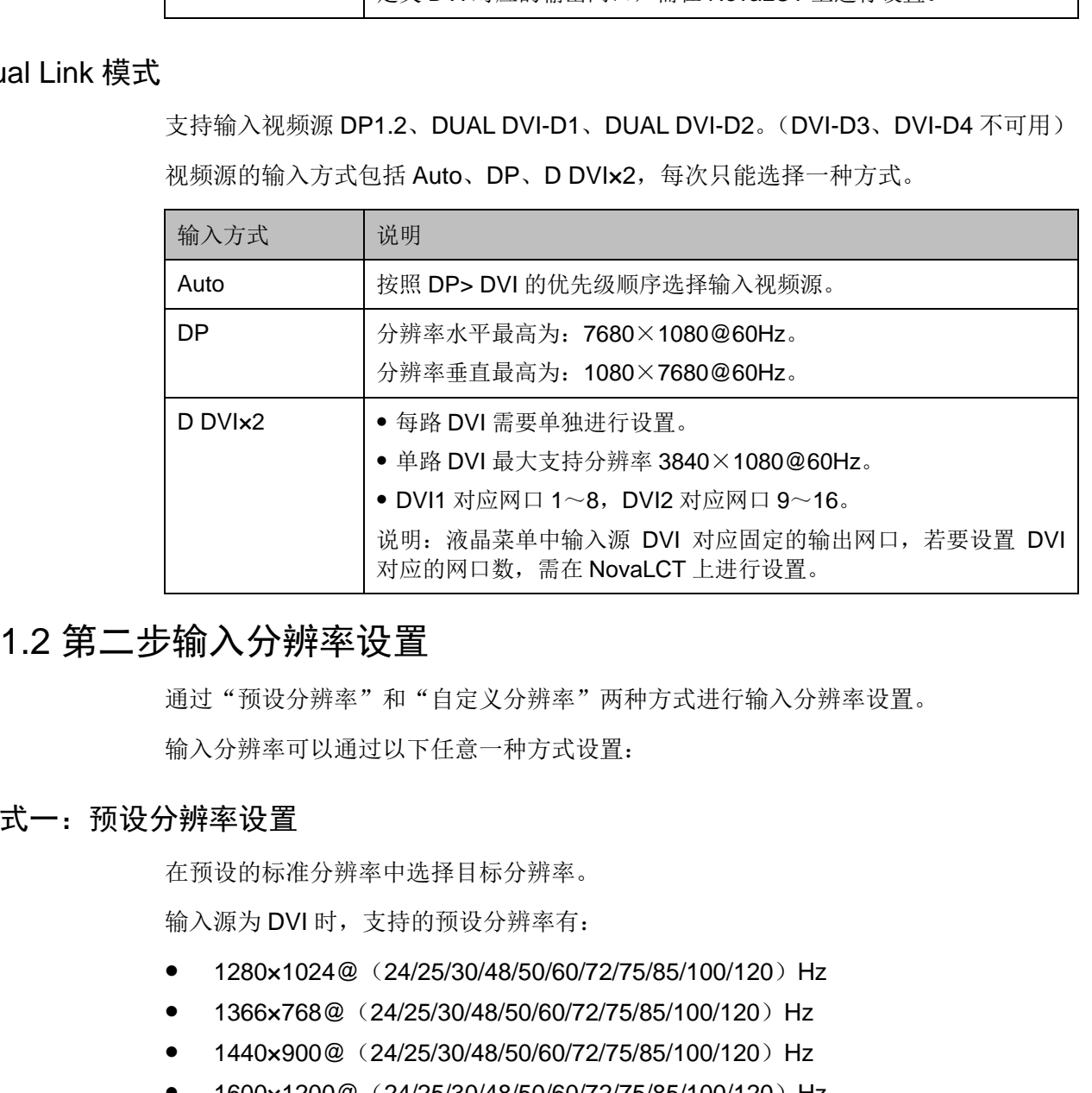

### <span id="page-19-0"></span>7.1.2 第二步输入分辨率设置

通过"预设分辨率"和"自定义分辨率"两种方式进行输入分辨率设置。

输入分辨率可以通过以下任意一种方式设置:

#### 方式一:预设分辨率设置

在预设的标准分辨率中选择目标分辨率。

输入源为 DVI 时,支持的预设分辨率有:

- $\bullet$  1280×1024@ (24/25/30/48/50/60/72/75/85/100/120) Hz
- 1366×768@ (24/25/30/48/50/60/72/75/85/100/120) Hz
- $\bullet$  1440×900@ (24/25/30/48/50/60/72/75/85/100/120) Hz
- $\bullet$  1600×1200@(24/25/30/48/50/60/72/75/85/100/120)Hz
- $\bullet$  1920×1080@ (24/25/30/48/50/60/72/75/85/100/120) Hz
- $\bullet$  1920×1200@ (24/25/30/48/50/60/72/75/85/100) Hz
- 1920×2160@(24/25/30/48/50/60)Hz
- 2560×1600@ (24/25/30/48/50/60) Hz
- $\bullet$  3840×1080@ (24/25/30/48/50/60) Hz
- $\bullet$  3840×2160@ (24/25/30) Hz

输入源为 DP 时,支持的预设分辨率有:

- $\bullet$  1280 $\times$ 1024@ (24/25/30/48/50/60/72/75/85/100/120) Hz
- $\bullet$  1366×768@ (24/25/30/48/50/60/72/75/85/100/120) Hz
- $\bullet$  1440×900@ (24/25/30/48/50/60/72/75/85/100/120) Hz
- $\bullet$  1600 $\times$ 1200 $\textcircled{a}$  (24/25/30/48/50/60/72/75/85/100/120) Hz
- $\bullet$  1920 $\times$ 1080@ (24/25/30/48/50/60/72/75/85/100/120) Hz
- $\bullet$  1920 $\times$ 1200 $\textcircled{a}$  (24/25/30/48/50/60/72/75/85/100/120) Hz
- $\bullet$  1920 $\times$ 2160@ (24/25/30/48/50/60/72/75/85/100/120) Hz
- $\bullet$  2560 $\times$ 1600 $\textcircled{a}$  (24/25/30/48/50/60/72/75/85/100/120) Hz
- $\bullet$  3840×1080@ (24/25/30/48/50/60/72/75/85/100/120) Hz
- $\bullet$  3840×2160@ (24/25/30/48/50/60) Hz

说明:

● 支持小数帧率,实现 (23.98/29.97/47.95/59.94/71.93/119.88) Hz 自动帧率适应。

#### 方式二:自定义分辨率设置

自定义显示屏宽度、高度、刷新率,对分辨率进行设置。

- 步骤 1 按下旋钮,进入主菜单。
- 步骤 2 选择"输入设置 > 自定义分辨率",设置显示屏宽度、高度、刷新率。

步骤 3 选择"应用",按下旋钮确定应用。

#### 方式三: 超大分辨率设置

当输入源为 DP, 可以通过 NVIDIA 的电脑显卡进行自定义超大分辨率设置, 单机最宽 或最高输出可达 7680 像素。 • 1600×1200@ (24/25/30/48/50/60/72/75/85/100/120) Hz<br>• 1920×1000@ (24/25/30/48/50/60/72/75/85/100/120) Hz<br>• 1920×1200@ (24/25/30/48/50/60/72/75/85/100/120) Hz<br>• 1920×2160@ (24/25/30/48/50/60/72/75/85/100/120) Hz<br>• 2560×1

推荐使用:NVIDIA GeForce GTX 970、NVIDIA GeForce GTX 1060、NVIDIA GeForce GTX 750 Ti。

说明:

输出画面的宽度或高度超过 4092 像素时,只能通过 NVIDA 的电脑显卡进行自定义分 辨率设置。

- 步骤 1 在电脑桌面,单击鼠标右键。
- 步骤 2 选择"NVIDIA 控制面板",并进入其操作界面。
- 步骤 3 在左侧任务栏中选择"显示 > 更改分辨率",在右侧操作区,选择"NOVA MCTRL1600"。

图7-2 更改分辨率

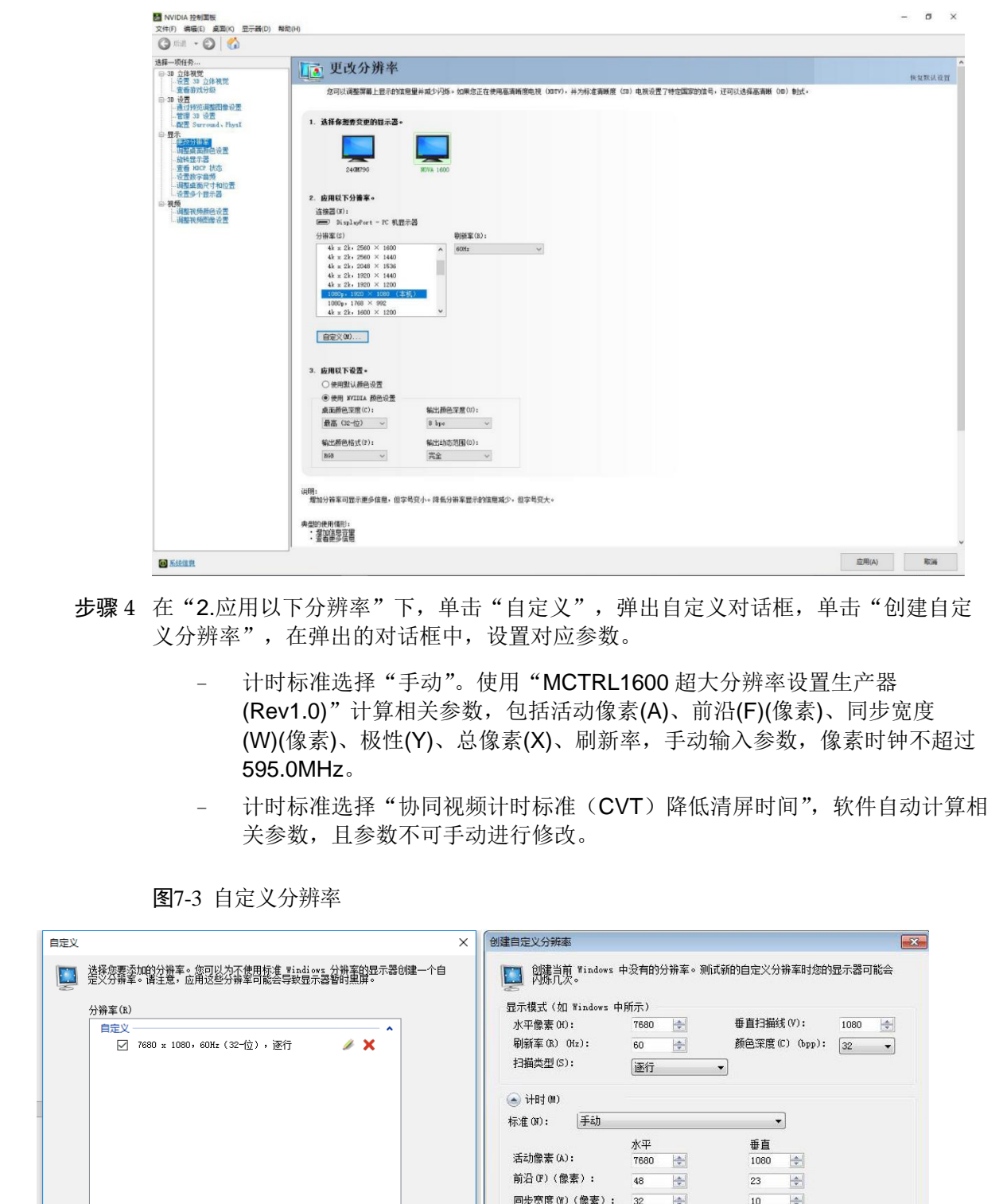

- 步骤 4 在 "2.应用以下分辨率"下,单击"自定义",弹出自定义对话框,单击"创建自定 义分辨率",在弹出的对话框中,设置对应参数。
	- − 计时标准选择"手动"。使用"MCTRL1600 超大分辨率设置生产器 (Rev1.0)"计算相关参数,包括活动像素(A)、前沿(F)(像素)、同步宽度 (W)(像素)、极性(Y)、总像素(X)、刷新率,手动输入参数,像素时钟不超过 595.0MHz。
	- − 计时标准选择"协同视频计时标准(CVT)降低清屏时间",软件自动计算相 关参数,且参数不可手动进行修改。

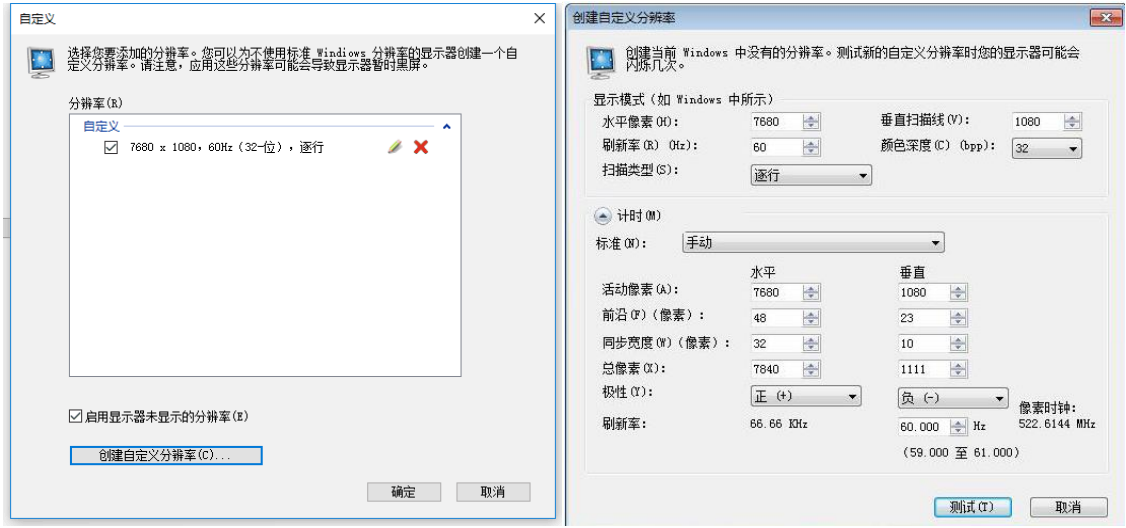

图7-3 自定义分辨率

步骤 5 单击"测试",在弹出的对话框中,显示测试成功,单击"是",保存已设置的分辨 率。

图7-4 应用更改

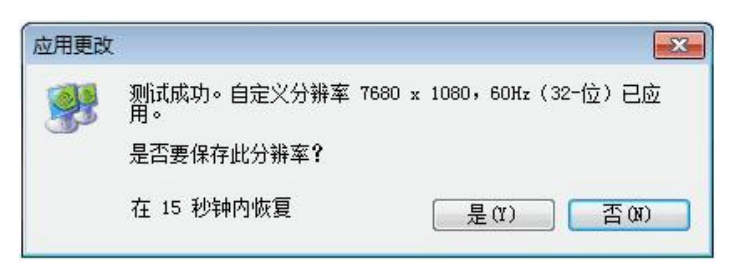

### <span id="page-22-0"></span>7.1.3 第三步快捷点屏

用来快速配置显示屏。

步骤 1 按下旋钮,进入液晶菜单界面。

步骤 2 选择"屏体配置 > 快捷点屏",进入子菜单,并旋转旋钮,设置对应选项。

- 选择目标视频源。
- 设置显示屏带载箱体的行数和列数。
- 设置输入视频源对应的第一个网口带载的箱体数。设备对网口带载数有一定的限 制,请参见注意事项 a)。
- 设置屏体走线方式, 请参见注意事项 c)、d)、e)。

图7-5 快捷点屏

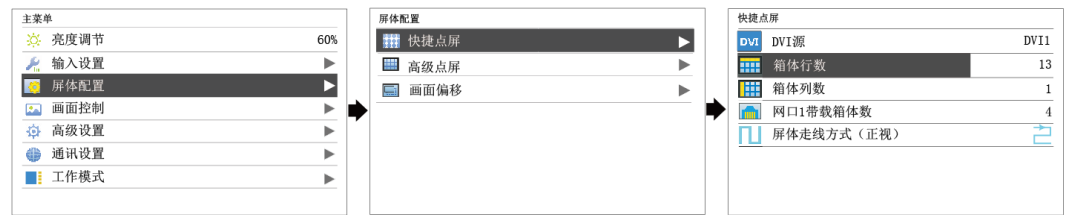

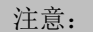

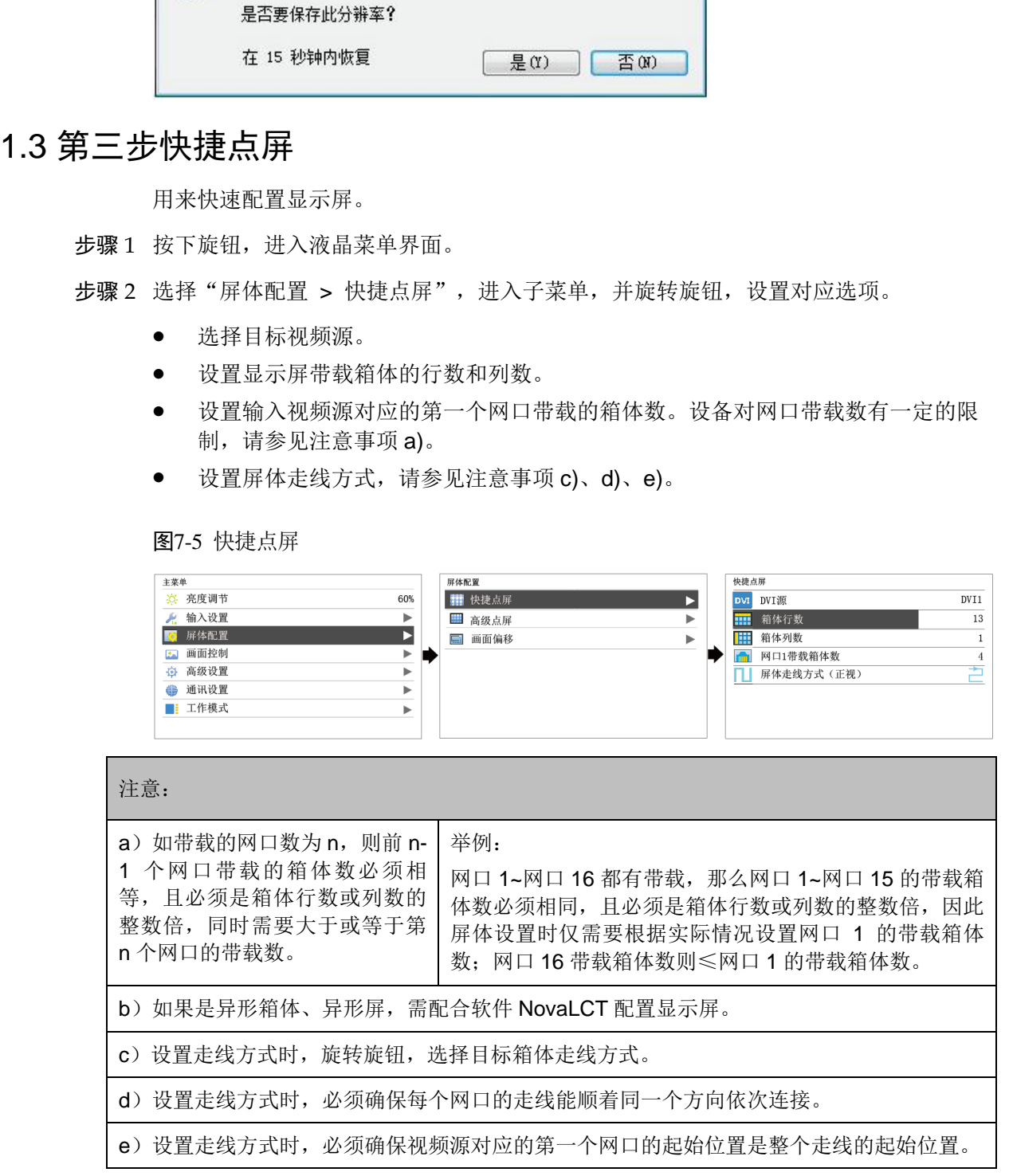

### <span id="page-23-0"></span>7.2 亮度调节

根据当前的环境亮度和人眼的舒适度,调节 LED 显示屏的亮度数值。同时,合理调节 显示屏亮度,可延长显示屏灯点的使用寿命。

图7-6 亮度调节

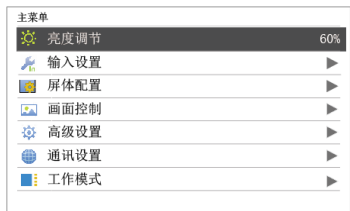

步骤 1 按下旋钮, 进入主菜单。

步骤 2 选择"亮度调节", 按下旋钮, 确定调节亮度数值。

步骤 3 旋转旋钮, 调节显示屏亮度数值, 显示屏实时显示调节效果, 按下旋钮确定应用。

### <span id="page-23-1"></span>7.3 屏体配置

用来配置显示屏,使显示屏画面显示正常且完整。

屏体配置的方式有"快捷点屏"和"高级点屏",在显示屏配置过程中具有以下约束条 件:

- 高级点屏和快捷点屏不能同时使用。
- 已在 NovaLCT 上进行屏体配置后, 请勿使用 MCTRL1600 上的高级点屏或快捷 点屏功能重复配屏。

### <span id="page-23-2"></span>7.3.1 高级点屏

用来设置每个网口的宽度、高度、水平偏移、垂直偏移和当前网口带载箱体的走线方 式。

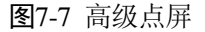

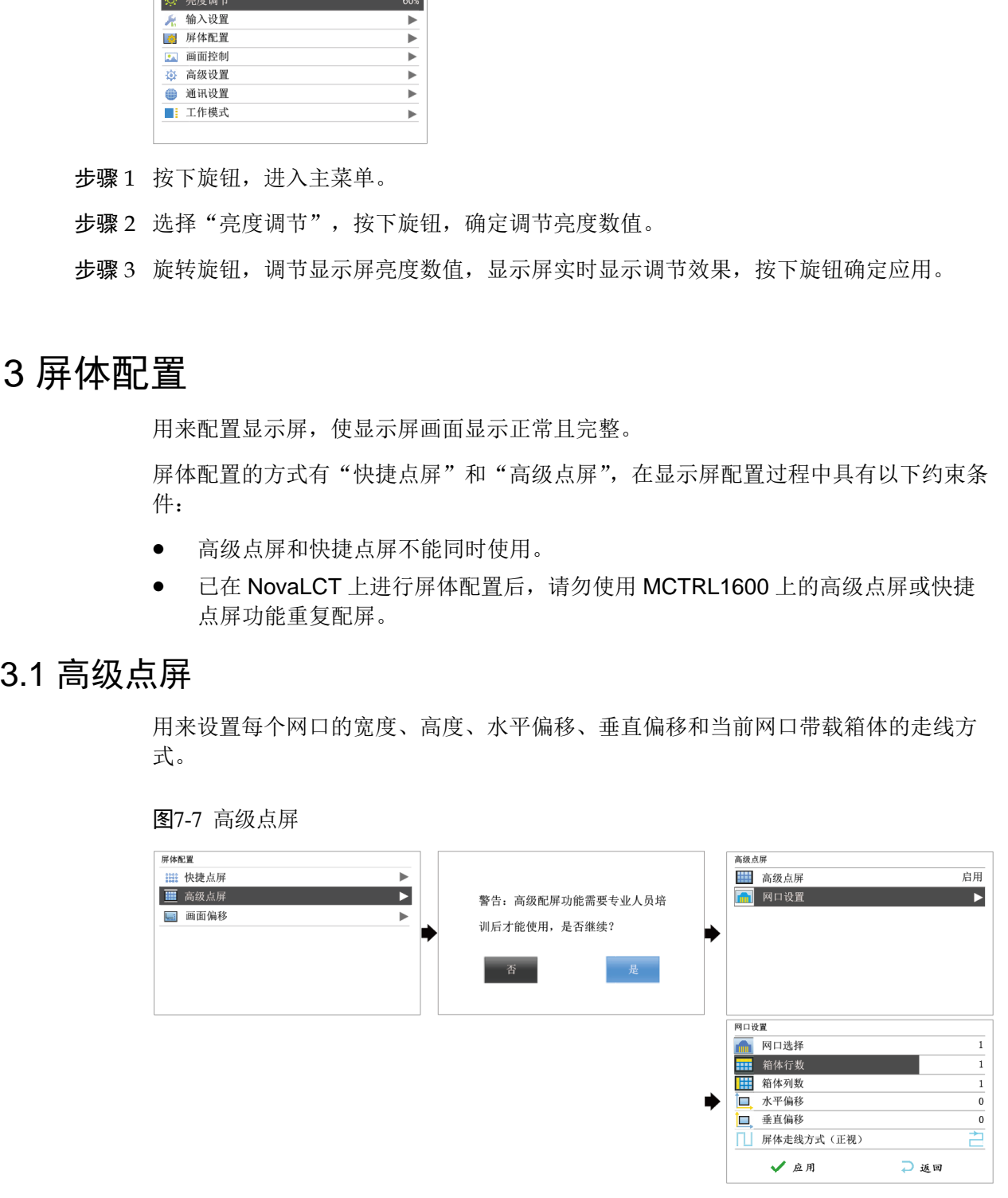

步骤 1 按下旋钮,进入液晶菜单界面。

步骤 2 选择"屏体配置 > 高级点屏",进入子菜单。

步骤 3 选择"启用",选择一个目标网口,对目标网口的宽度、高度、水平偏移、垂直偏移 和屏体走线进行设置,单击"应用"。

步骤 4 选择下一个目标网口继续进行设置,直至全部网口设置完成。

#### <span id="page-24-0"></span>7.3.2 画面偏移

显示屏配置完成后,调节设备带载总画面的水平偏移量或垂直偏移量,使画面显示在 目标位置。

图7-8 画面偏移

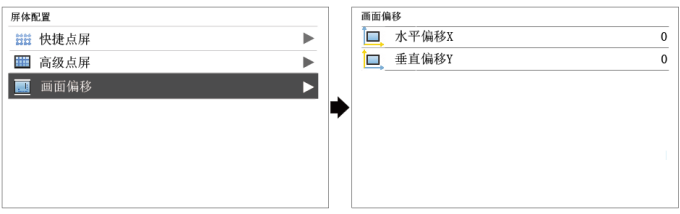

### <span id="page-24-1"></span>7.4 画面控制

用来控制显示屏当前画面的显示状态。

#### 图7-9 画面控制

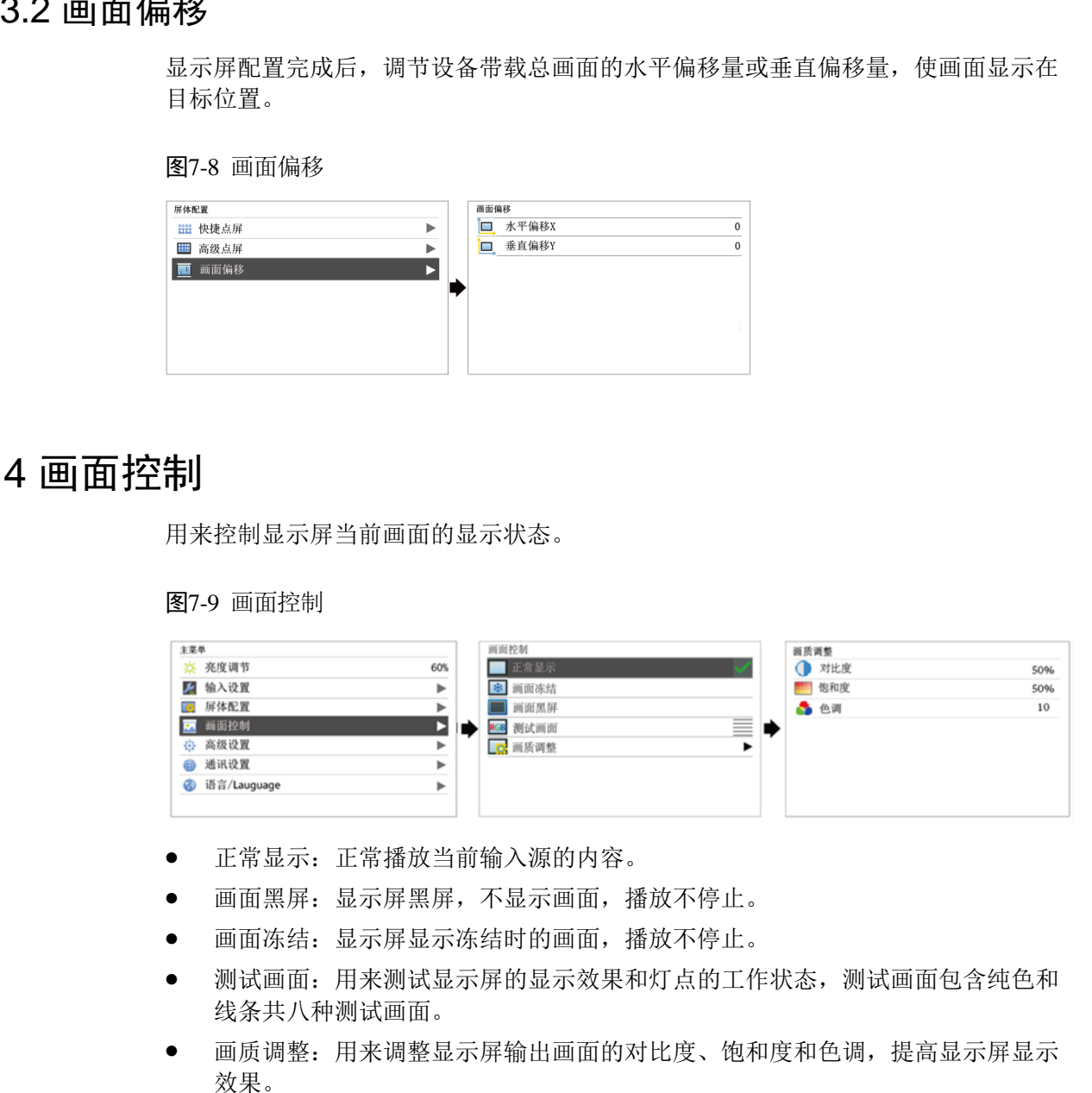

- 正常显示:正常播放当前输入源的内容。
- 画面黑屏:显示屏黑屏,不显示画面,播放不停止。
- 画面冻结:显示屏显示冻结时的画面,播放不停止。
- 测试画面:用来测试显示屏的显示效果和灯点的工作状态,测试画面包含纯色和 线条共八种测试画面。
- 画质调整:用来调整显示屏输出画面的对比度、饱和度和色调,提高显示屏显示 效果。

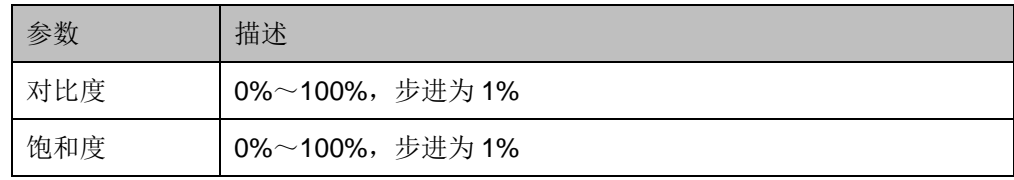

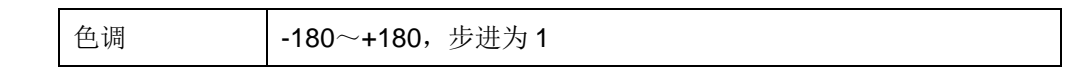

说明:

```
开启校正时,画质调整功能不可用。
```
### <span id="page-25-0"></span>7.5 高级设置

图7-10 高级设置

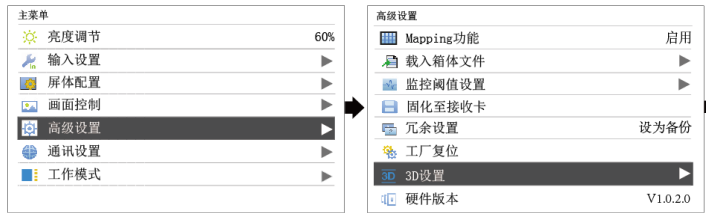

### <span id="page-25-1"></span>7.5.1 热备份设置

用来设置本机为主控设备或备份设备。

- 设置本机为主控设备,操作面板主界面中目标网口常亮。
- 设置本机为备份设备,操作面板主界面中目标网口常亮并显示右上角标。 当主控设备出现故障,备份设备即时接替主控设备工作,即备份生效。备份生效 后,右上角标间隔 1 秒闪烁 1 次。

### <span id="page-25-2"></span>7.5.2 Mapping 功能

启用 Mapping 功能, LED 显示屏目标箱体上实时显示带载网口序号和箱体序号。

说明:系统中使用的接收卡必须支持 Mapping 功能。

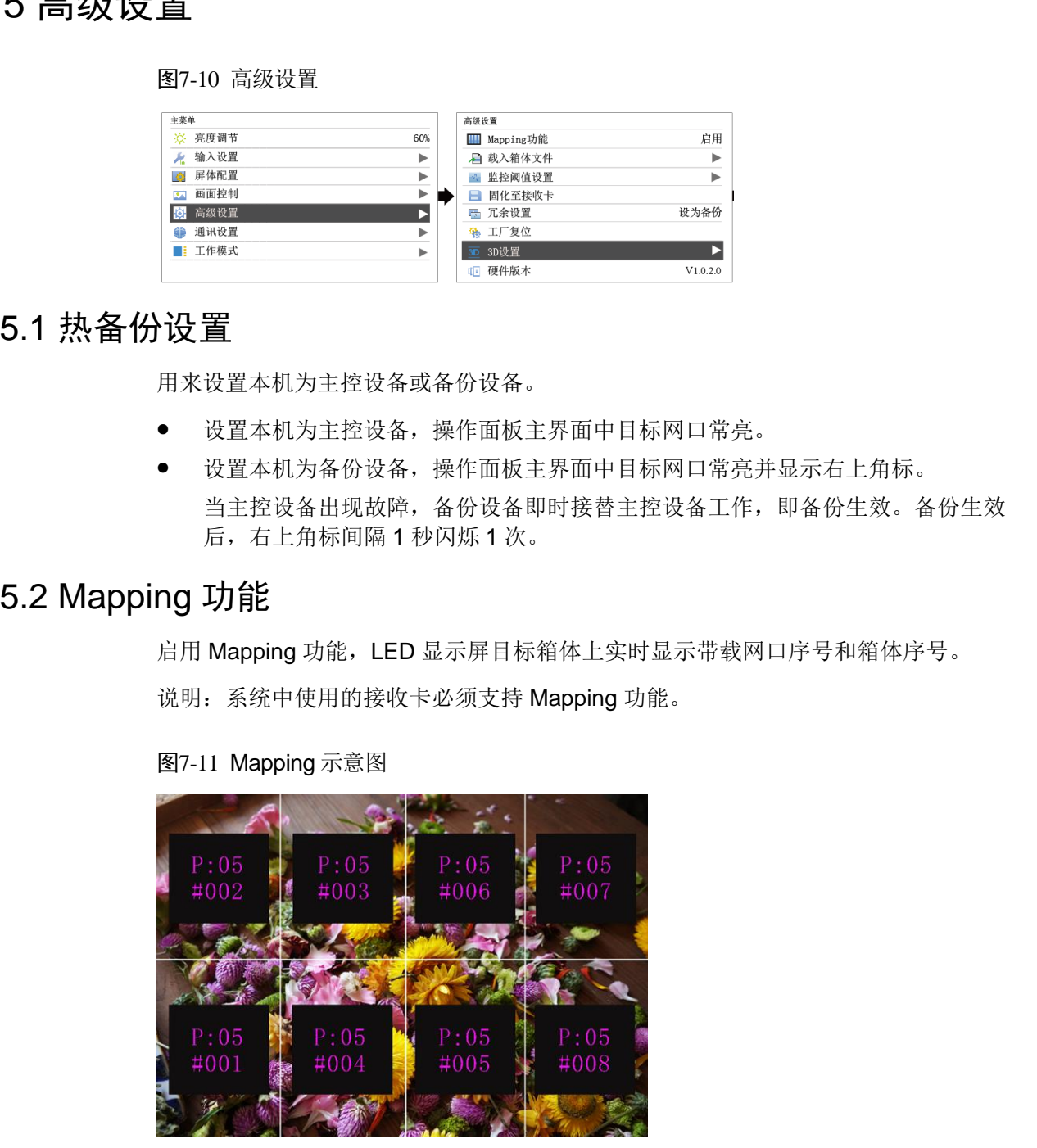

图7-11 Mapping 示意图

举例: P:01 为网口序号, #001 为箱体序号。

### <span id="page-26-0"></span>7.5.3 载入箱体文件

前提: 箱体配置文件(\*.rcfgx&\*.rcfg)已经保存到 PC 本地。

说明:不支持不规则箱体配置文件。

- 步骤 1 运行 NovaLCT,选择"工具 > 控制器箱体配置文件导入",跳转至控制器箱体配置 文件导入页面。
- 步骤 2 选择目标网口,单击"添加配置文件",选择并添加箱体配置文件。
- 步骤 3 单击"保存更改到硬件",保存到本机。

图7-12 控制器配置文件导入

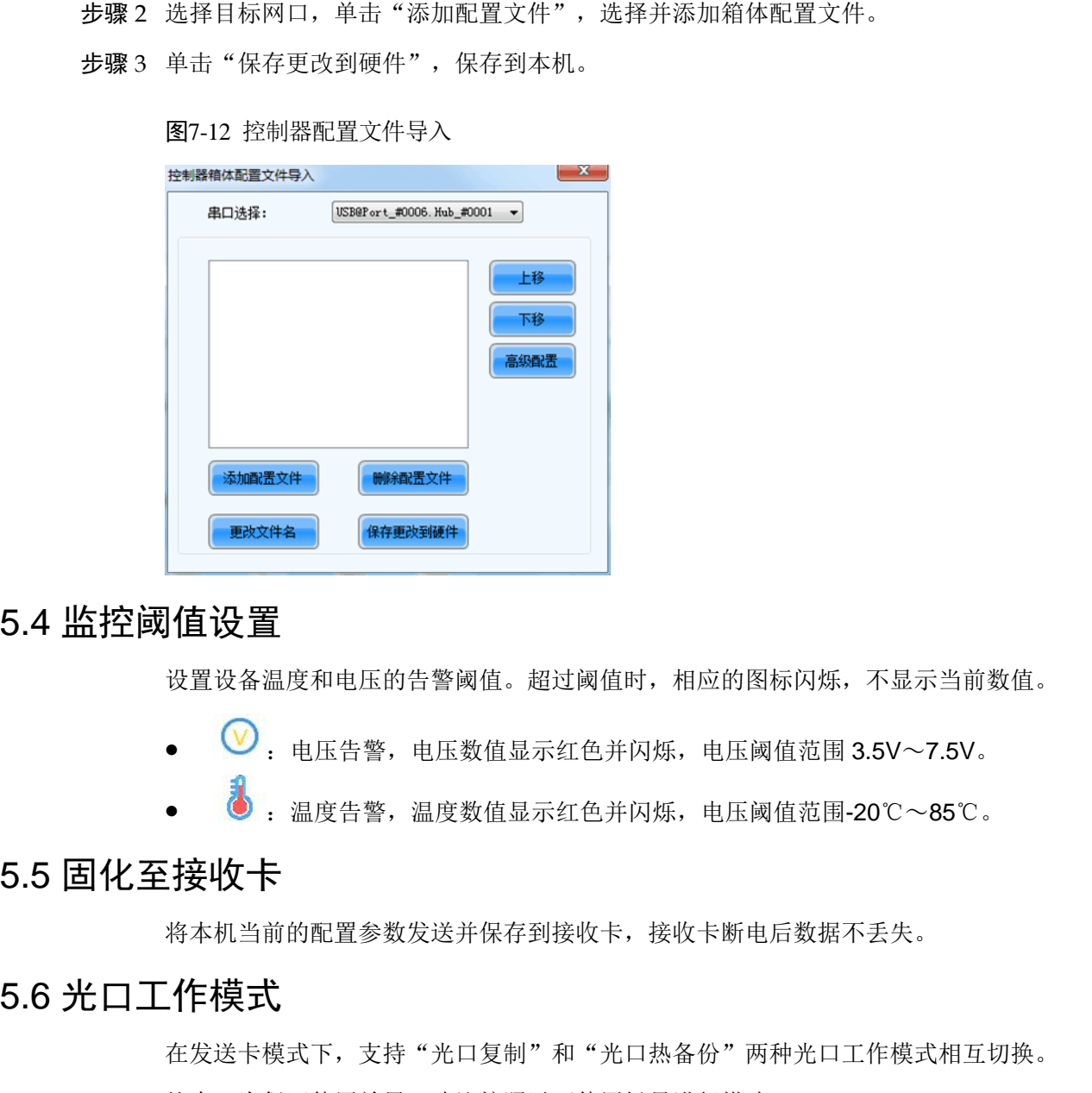

### <span id="page-26-1"></span>7.5.4 监控阈值设置

设置设备温度和电压的告警阈值。超过阈值时,相应的图标闪烁,不显示当前数值。

- $\Theta$ : 电压告警, 电压数值显示红色并闪烁, 电压阈值范围 3.5V~7.5V。
- :温度告警,温度数值显示红色并闪烁,电压阈值范围-20℃~85℃。

#### <span id="page-26-2"></span>7.5.5 固化至接收卡

将本机当前的配置参数发送并保存到接收卡,接收卡断电后数据不丢失。

### <span id="page-26-3"></span>7.5.6 光口工作模式

在发送卡模式下,支持"光口复制"和"光口热备份"两种光口工作模式相互切换。 约束: 为保证使用效果, 建议按照以下使用场景进行搭建。

- 步骤 1 按下旋钮,进入主菜单。
- 步骤 2 选择"高级设置 > 光口工作模式",进入子菜单。

步骤 3 设置"光口工作模式",默认为"光口热备份"。

#### 图7-13 光口工作模式

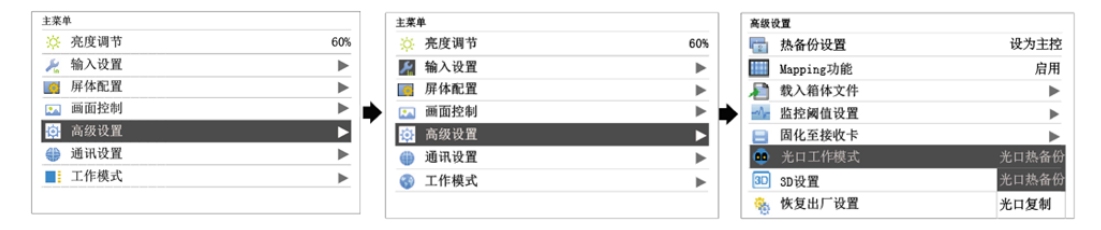

#### <span id="page-27-0"></span>光口热备份

光口热备份模式下,OPT1 输出的数据对应网口 1~8, OPT2 输出的数据对应网口 9~16, OPT3 为 OPT1 的热备份, OPT4 为 OPT2 的热备份, 使用场景请参见图 7-14。

图7-14 光口热备份

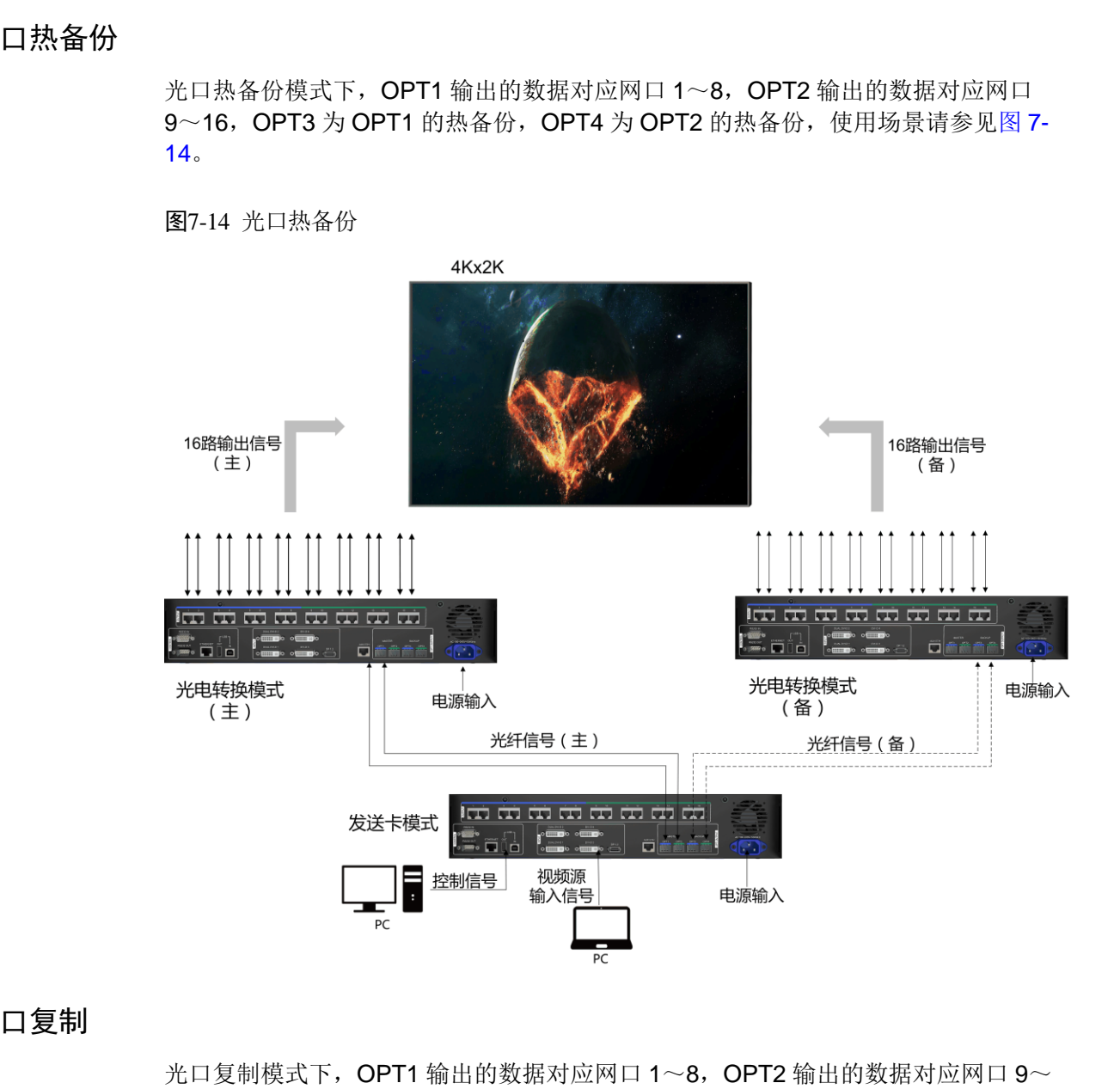

#### 光口复制

16, OPT3 复制 OPT1 的输出, OPT4 复制 OPT2 的输出, 使用场景请参见图 [7-15](#page-28-2)。

#### 图7-15 光口复制

<span id="page-28-2"></span>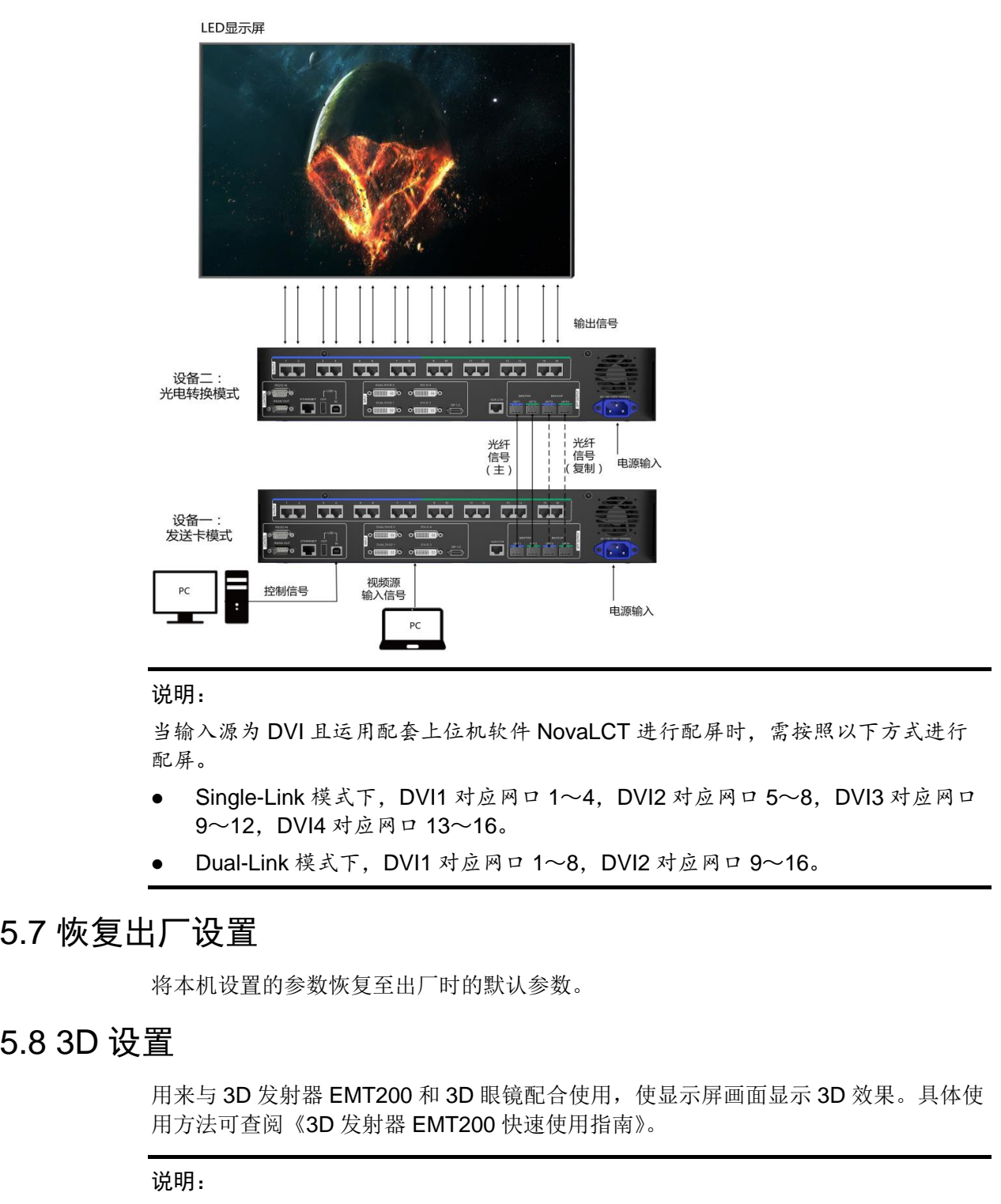

#### 说明:

当输入源为 DVI 且运用配套上位机软件 NovaLCT 进行配屏时, 需按照以下方式进行 配屏。

- Single-Link 模式下, DVI1 对应网口 1~4, DVI2 对应网口 5~8, DVI3 对应网口 9~12,DVI4 对应网口 13~16。
- Dual-Link 模式下,DVI1 对应网口 1~8,DVI2 对应网口 9~16。

### <span id="page-28-0"></span>7.5.7 恢复出厂设置

将本机设置的参数恢复至出厂时的默认参数。

### <span id="page-28-1"></span>7.5.8 3D 设置

用来与 3D 发射器 EMT200 和 3D 眼镜配合使用, 使显示屏画面显示 3D 效果。具体使 用方法可查阅《3D 发射器 EMT200 快速使用指南》。

#### 说明:

- 启用 3D 功能时,需输入 3D 视频源,支持 100/120Hz 的 3D 源。
- 设备 3D 功能和配套软件的校正功能不可同时启用。

应用场景

● 场景一: EMT200 连接在最后一张接收卡之后

图7-16 场景一

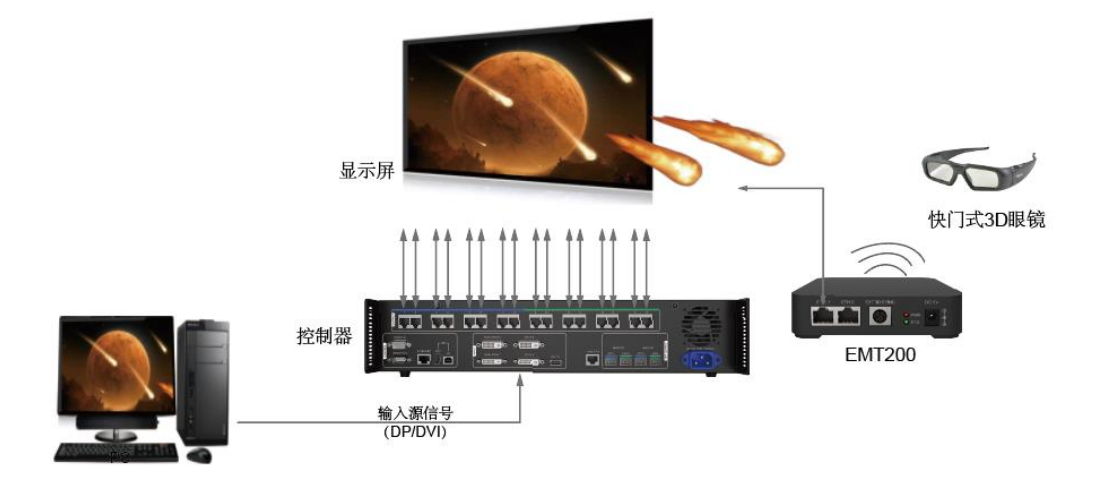

场景二:EMT200 连接在控制器与接收卡之间

图7-17 场景二

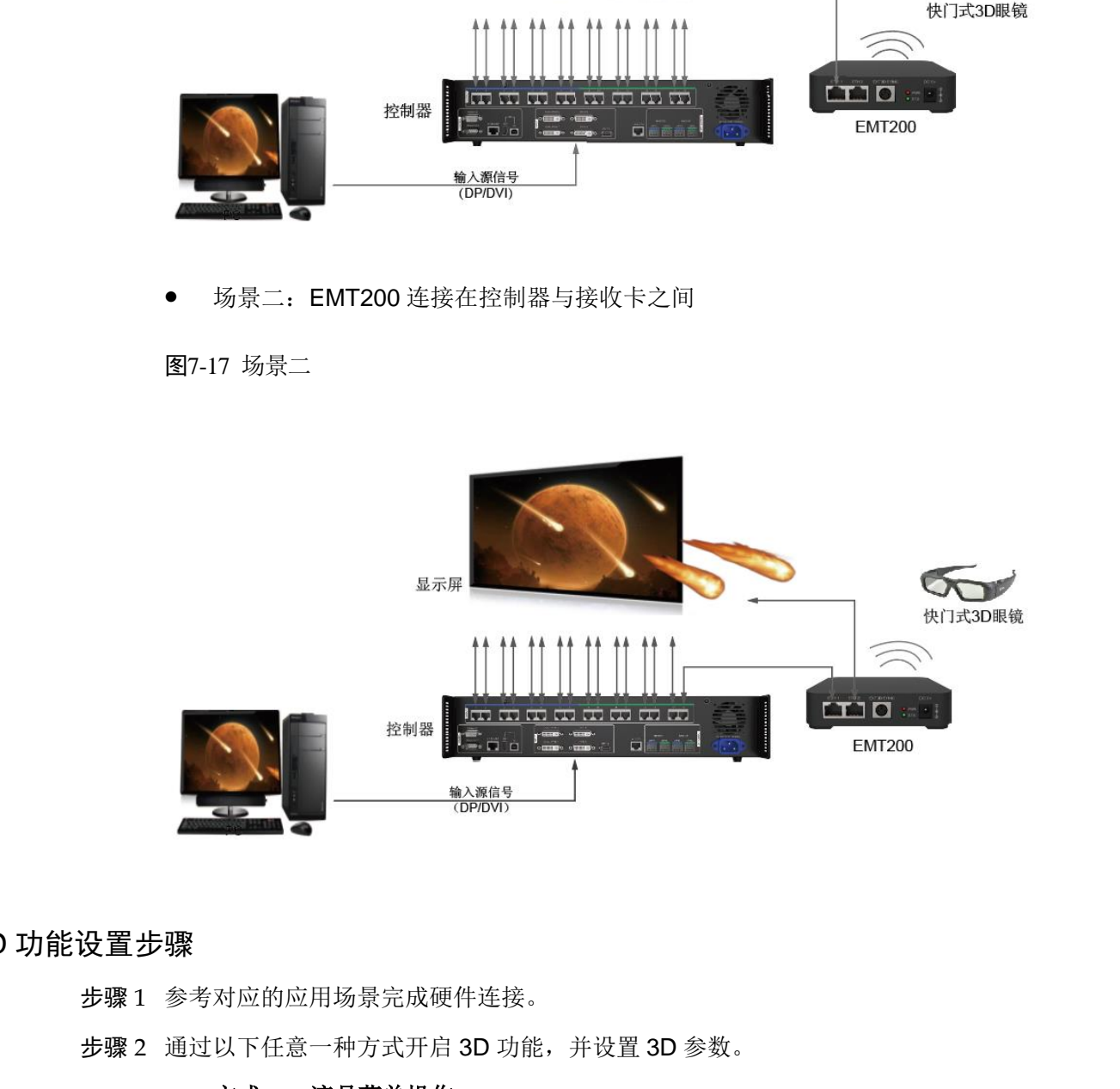

#### 3D 功能设置步骤

步骤 1 参考对应的应用场景完成硬件连接。

- - 方式一:液晶菜单操作

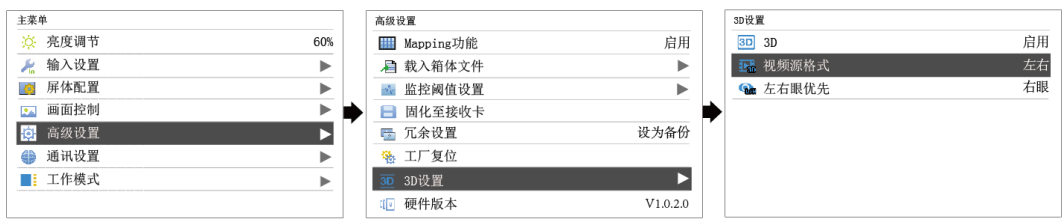

- 1. 按下旋钮,进入主菜单。
- 2. 选择"高级设置 > 3D 设置",进入子菜单。
- 3. 选择"启用"3D, 设置"视频源格式"和"左右眼优先"。 视频源格式可以设置:左右、上下、前后。(匹配输入视频源格式) 左右眼优先可以设置:左眼优先、右眼优先。(配合 3D 眼镜进行选择)
- 方式二:软件操作
- 1. 运行 NovaLCT, 选择"显示屏配置 > 发送卡", 勾选"启用 3D", 单击"设置 3D 参数", 跳转至 3D 参数设置页面。
- 2. 设置 3D 功能相关参数,单击"保存到文件",将当前设置参数保存成文件,或 单击"从文件载入",载入己有的 3D 配置文件,关闭当前页面。
	- 模式选择: 视频源选择 Single DVI 和 Dual DVI 时, 可以进行模式选择, 如图 7-18 模式选择,任选一种方式。视频源选择 DP 时, 无模式选择。

方式 1: 每路 DVI 输入源同时显示左右眼画面。

方式 2: Single DVI 模式时, DVI1、DVI3 显示左眼画面, DVI2、DVI4 显示 右眼画面, DVI1 与 DVI2 成对显示, DVI3 与 DVI4 成对显示; Dual DVI 模式 时,DVI1 显示左眼画面,DVI2 显示右眼画面。

#### <span id="page-30-0"></span>图7-18 模式选择

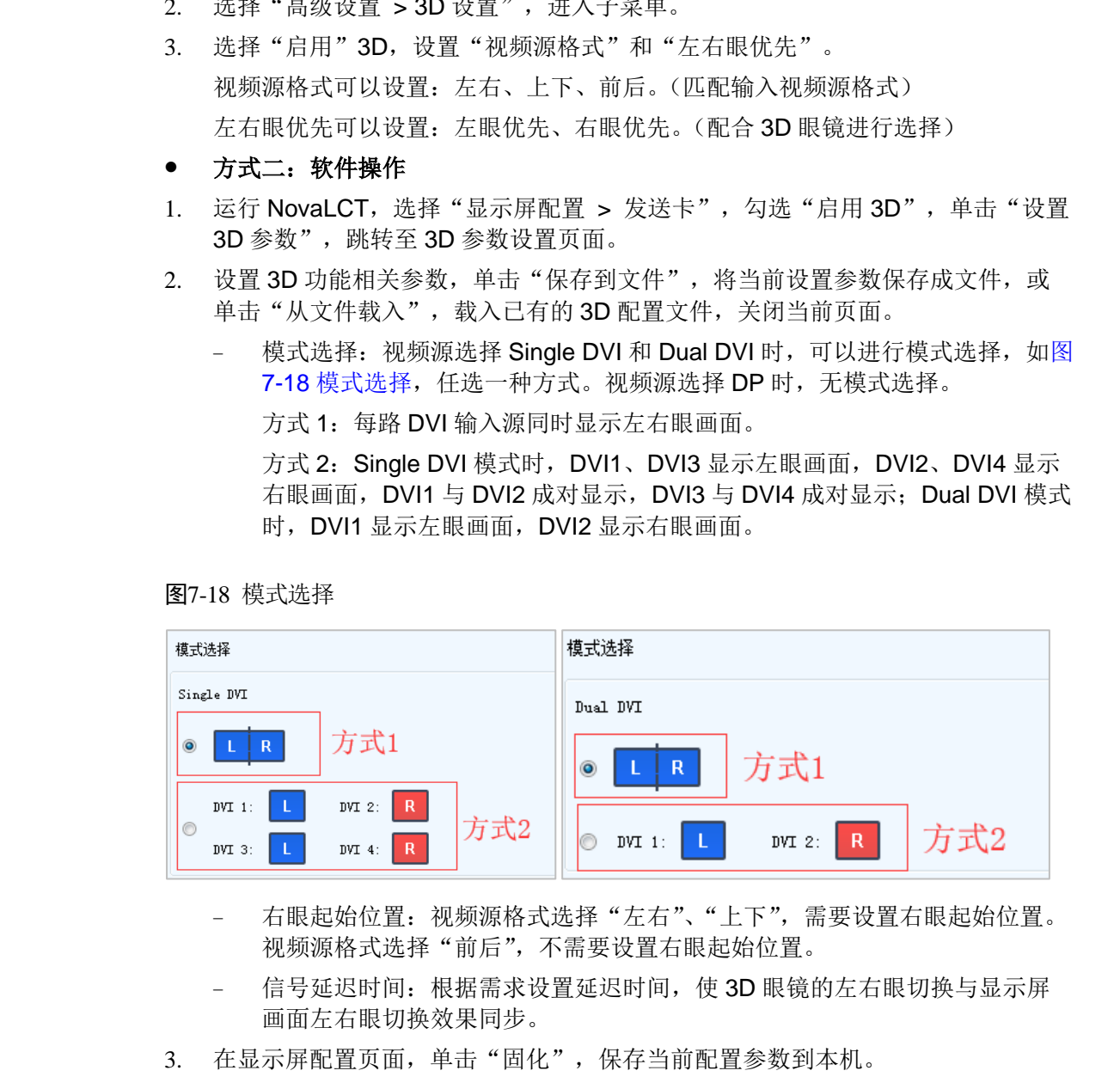

- 右眼起始位置: 视频源格式选择"左右"、"上下",需要设置右眼起始位置。 视频源格式选择"前后",不需要设置右眼起始位置。
- − 信号延迟时间: 根据需求设置延迟时间, 使 3D 眼镜的左右眼切换与显示屏 画面左右眼切换效果同步。
- 

#### 图7-19 工具栏

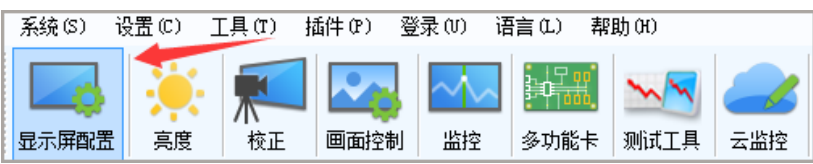

图7-20 显示屏配置页面

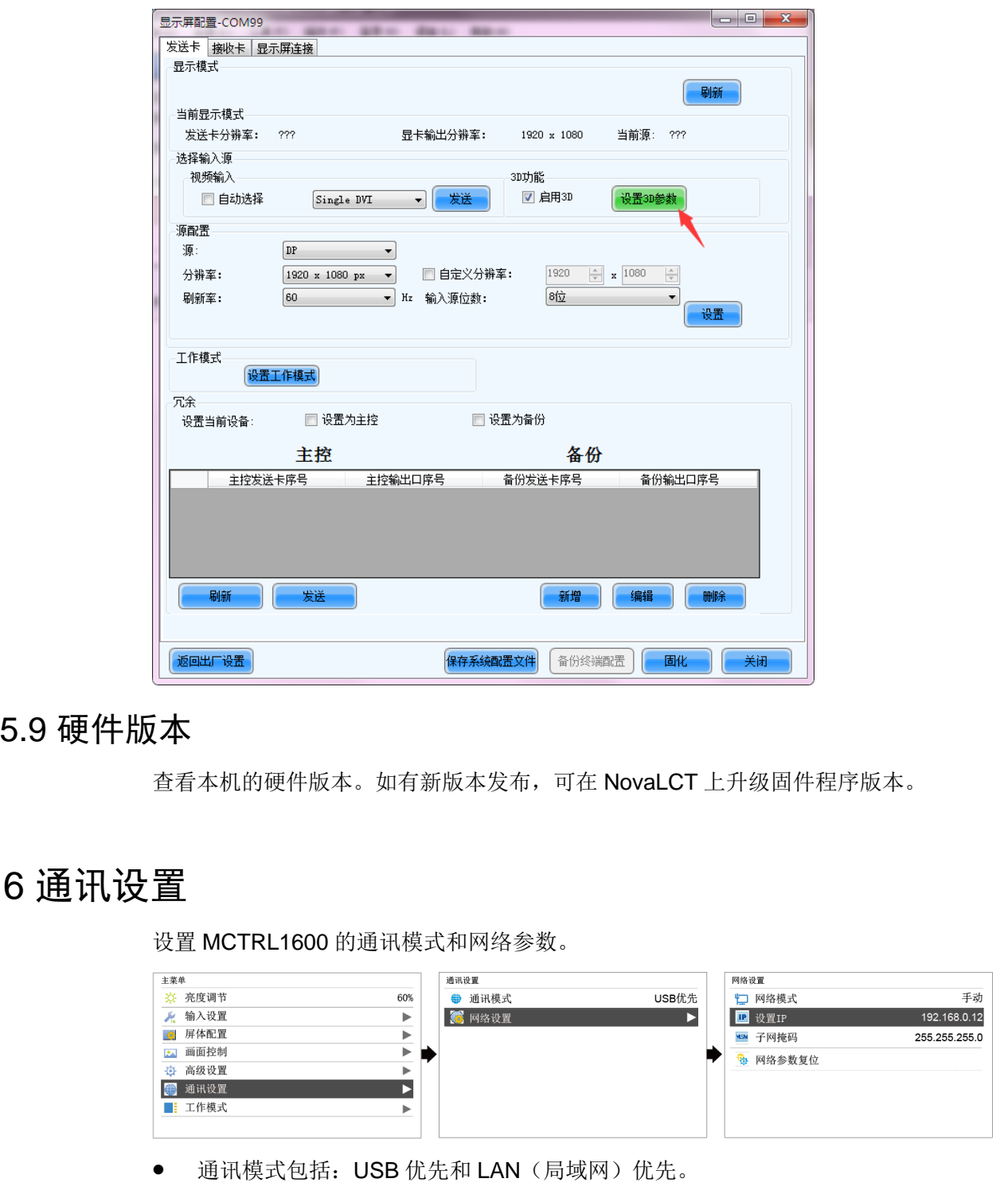

### <span id="page-31-0"></span>7.5.9 硬件版本

查看本机的硬件版本。如有新版本发布,可在 NovaLCT 上升级固件程序版本。

### <span id="page-31-1"></span>7.6 通讯设置

设置 MCTRL1600 的通讯模式和网络参数。

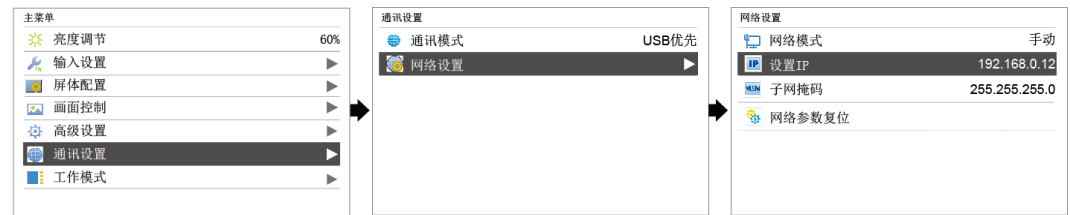

● 通讯模式包括: USB 优先和 LAN (局域网) 优先。

设备通过 USB 接口和 ETHERNET 接口连接 PC, 选择 USB 优先, 则 PC 优先采 用 USB 进行通讯;反之则 PC 优先采用网口进行通讯。

- 网络设置方式分为手动和自动。
	- − 手动设置参数包括:设备 IP、网络掩码。
	- − 自动设置即自动读取网络参数。

网络参数复位:网络参数恢复到默认值。

### <span id="page-32-0"></span>7.7 工作模式

MCTRL1600 支持发送卡模式和光电转换模式相互切换。

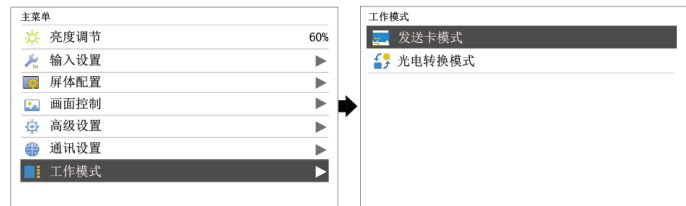

#### 发送卡模式

在液晶菜单中选择"发送卡模式",光纤接口和千兆网口都可作为输出接口,输出视频 信号,请参见场景一:发送卡模式,主界面如下图所示:

图7-21 发送卡模式主界面

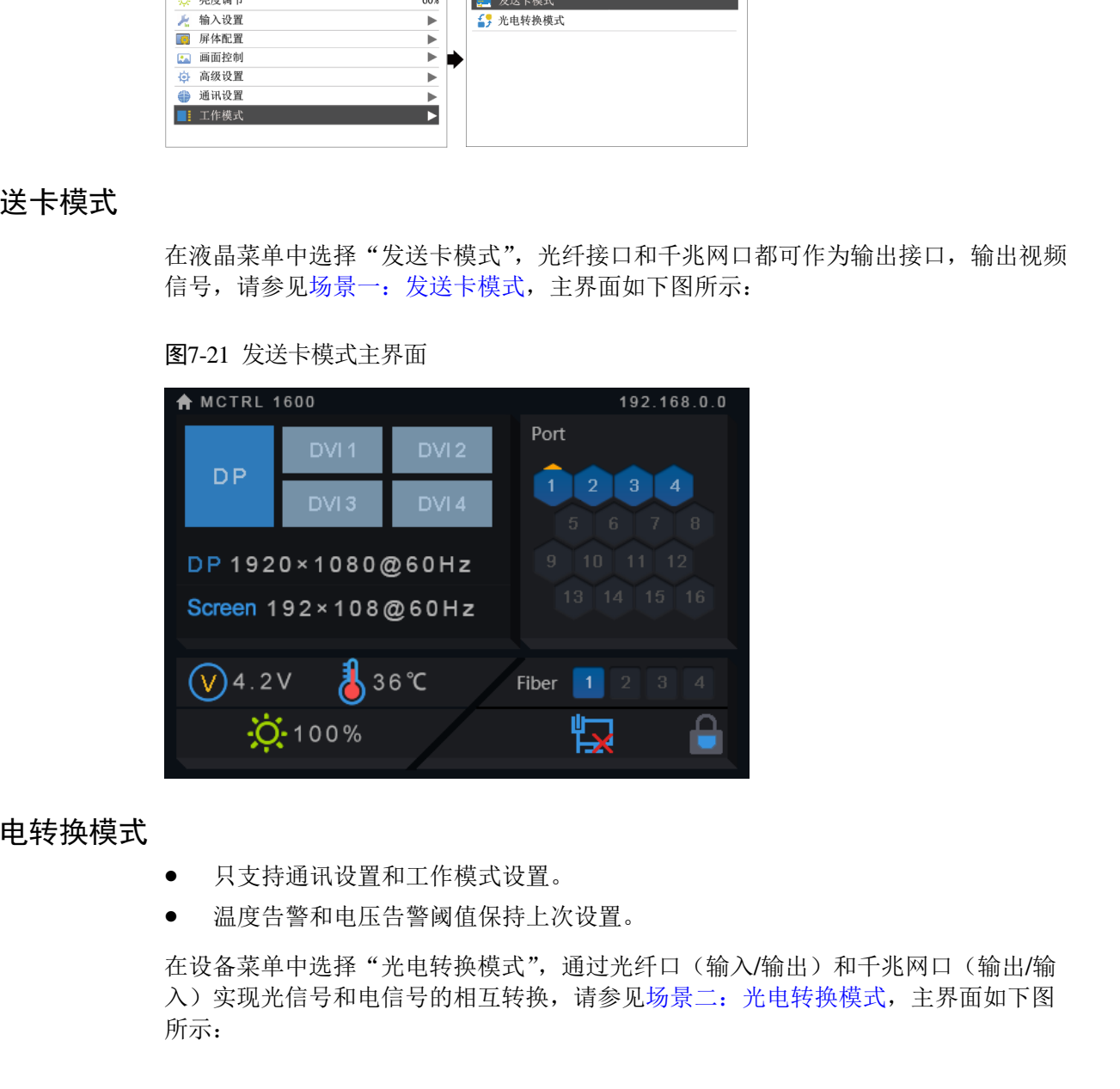

#### 光电转换模式

- 只支持通讯设置和工作模式设置。
- 温度告警和电压告警阈值保持上次设置。

在设备菜单中选择"光电转换模式",通过光纤口(输入/输出)和千兆网口(输出/输 入)实现光信号和电信号的相互转换,请参见场景二:光电转换模式,主界面如下图

#### 图7-22 光电转换模式主界面

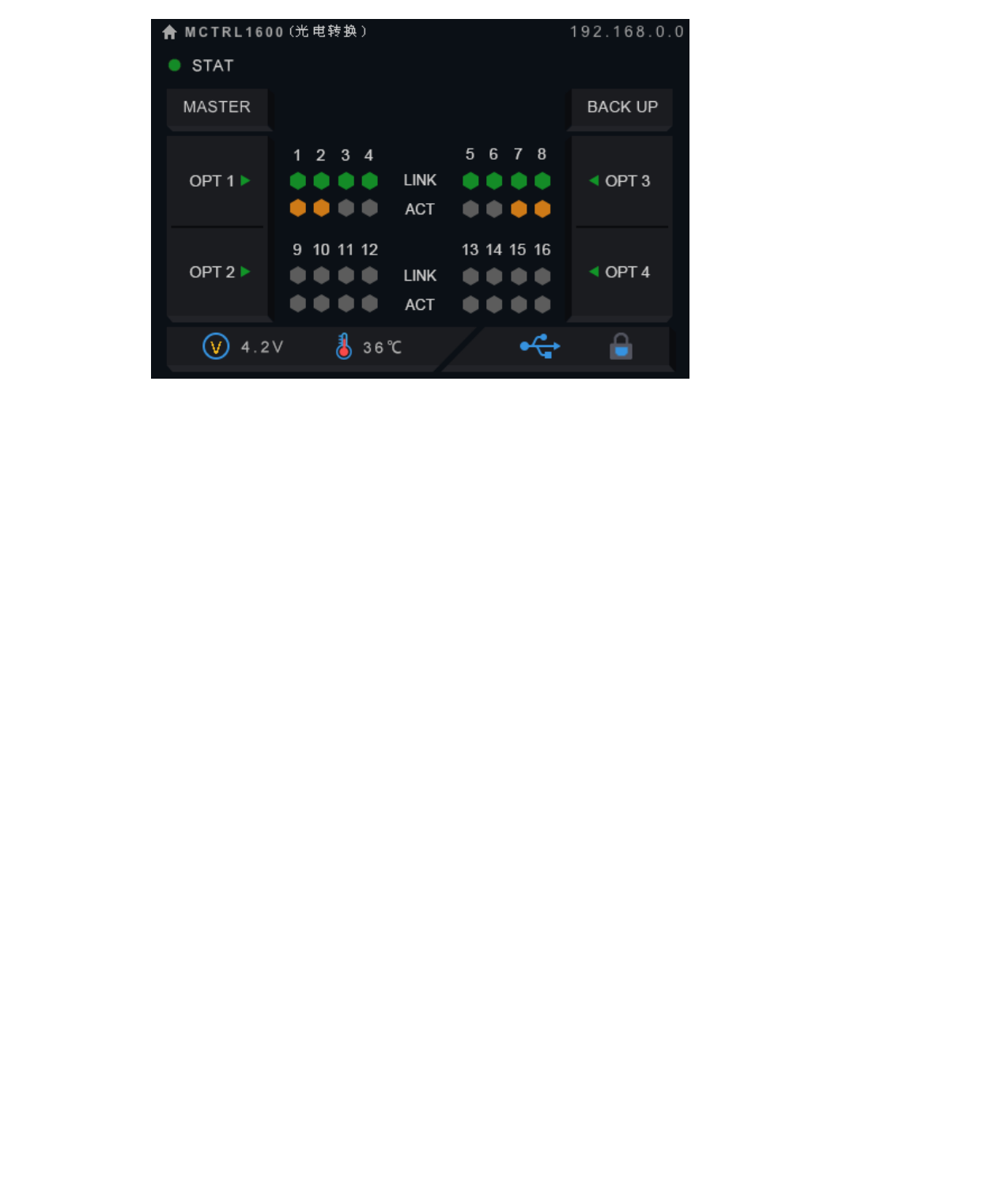

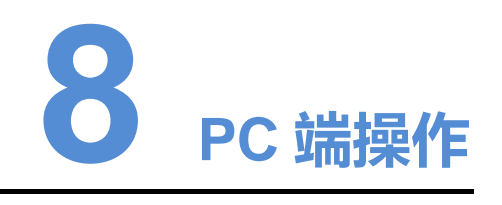

### <span id="page-34-1"></span>8.1 RGB 独立 Gamma 调节

输入源位数为 10bit/12bit 时,支持 RGB 独立 Gamma 调节,可以有效控制显示屏低 灰不均匀、白平衡漂移问题,提高显示屏画质。

- 步骤 1 运行软件 NovaLCT, 单击"显示屏配置", 选择"当前操作通信口", 单击"下一 步"。
- 步骤 2 在"发送卡"页签下,选择对应的输入源位数,单击"设置"。
- 步骤 3 选择"亮度调节 > 手动调节"。
- 步骤 4 在"高级设置"项下,选择"Gamma 调节 > 自定义 Gamma 调节", 单击"配置", 跳转至"Gamma 调节"页面。
- 步骤 5 分别对"红 Gamma"、"绿 Gamma"、"蓝 Gamma"的数值进行调节。
- 步骤 6 单击"发送"。

步骤 7 关闭窗口, 在"亮度调节"界面单击"保存到硬件"。

<span id="page-34-0"></span>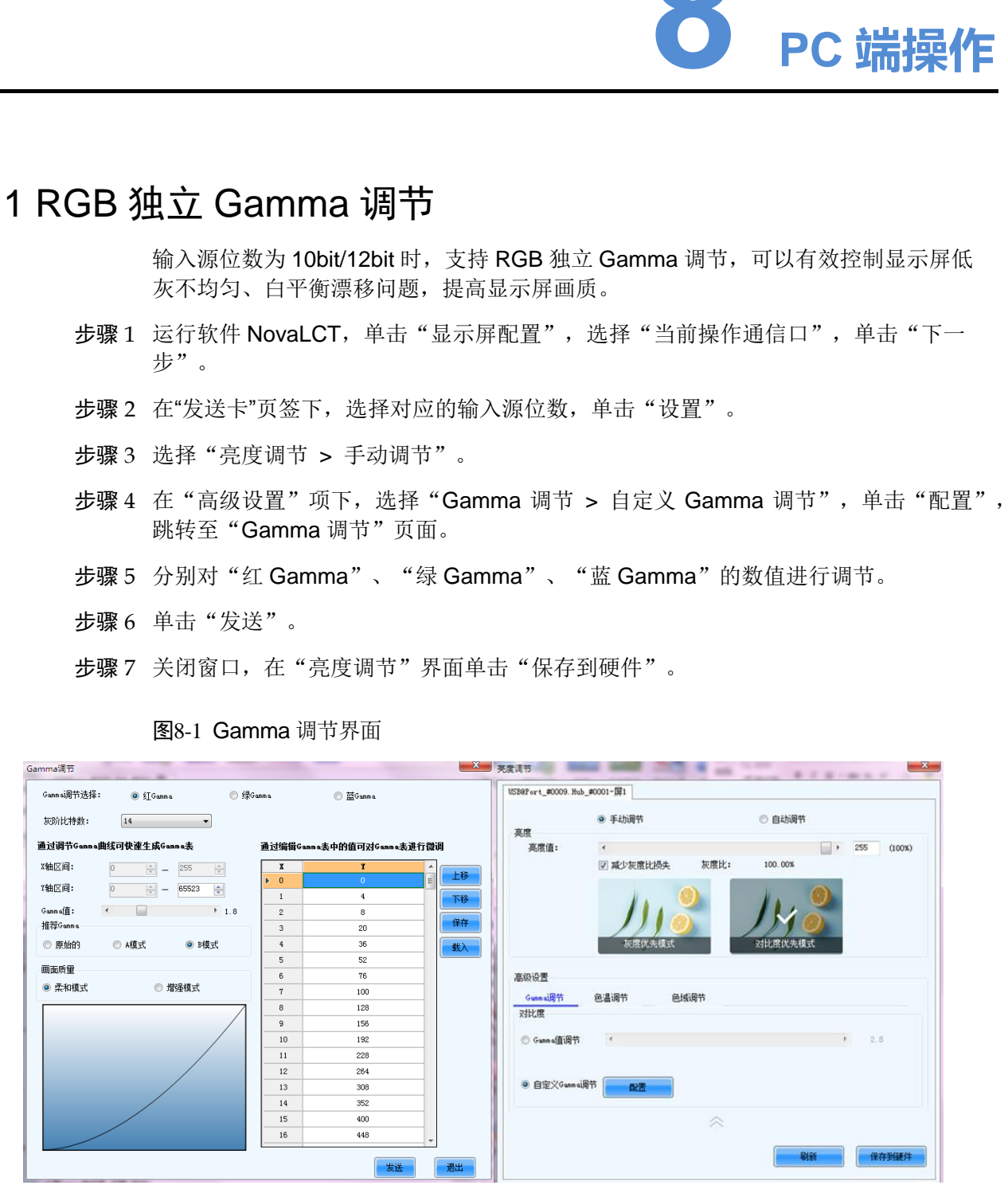

图8-1 Gamma 调节界面

#### 说明:

输入源位数为 8bit 时,由 AXs(V2.0)系列接收卡实现 RGB 独立 Gamma 调节。

### <span id="page-35-0"></span>8.2 输入源位数

用来设置输入源位深,包括 8bit、10bit、12bit。

- 步骤 1 运行软件 NovaLCT, 选择"显示屏配置 > 发送卡"。
- 步骤 2 在"输入源位数"项下,单击下拉列表框,选择输入源位数。
- 步骤 3 单击"保存系统配置文件"及"固化"。

#### 图8-2 设置输入源位数

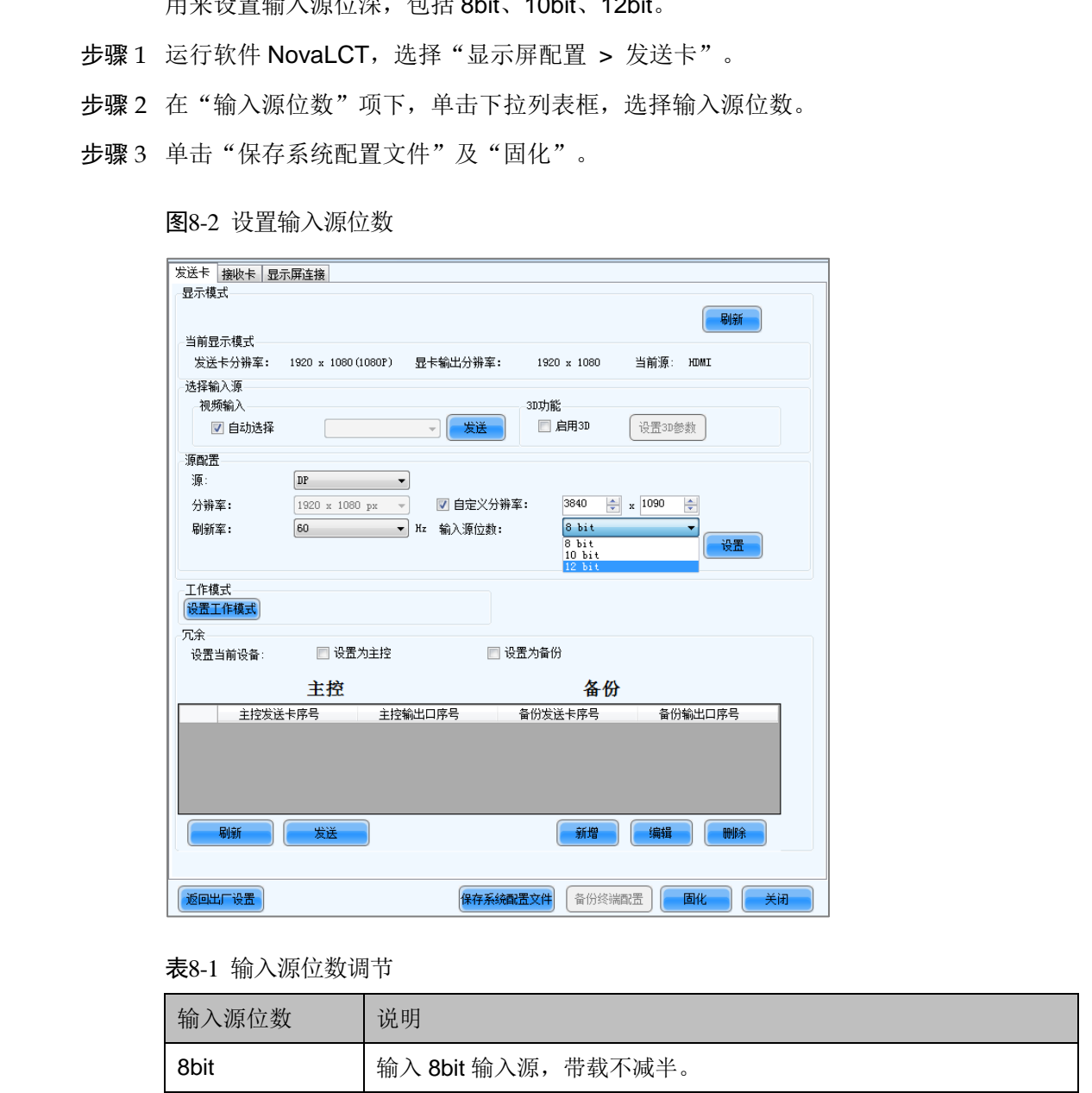

#### 表8-1 输入源位数调节

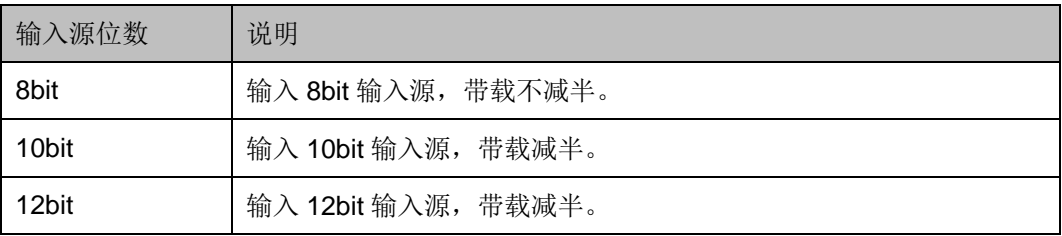

### <span id="page-36-0"></span>8.3 上位机软件操作

### <span id="page-36-1"></span>8.3.1 NovaLCT

NovaLCT(V5.1.0 版本及以上)与 MCTRL1600 通过 USB 控制线进行通讯,可进行 显示屏配置、亮度调节、校正、画面控制、监控等,各功能的详细操作请参阅 《NovaLCT LED 配置工具同步系统用户指南》。

图8-3 NovaLCT 的操作界面

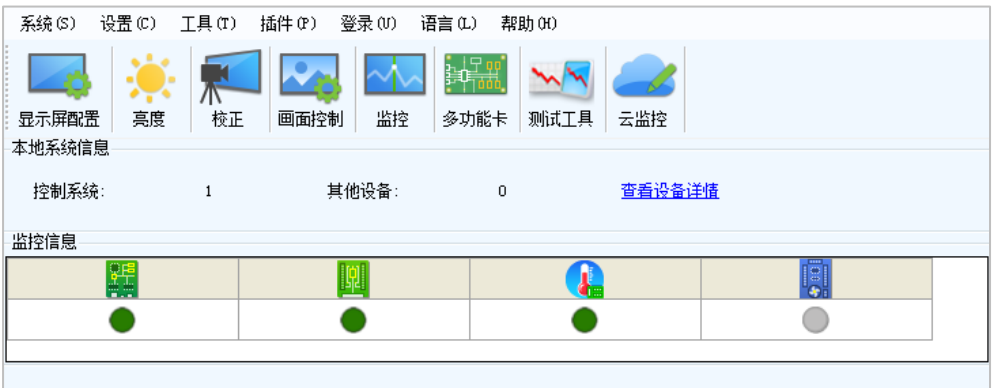

### <span id="page-36-2"></span>8.3.2 SmartLCT

SmartLCT(V3.2.0 版本及以上)与 MCTRL1600 通过 USB 控制线进行通讯,可进行 积木式搭屏、亮暗线调节、实时监控、亮度调节、热备份等,各功能的详细操作请参 见《SmartLCT 用户手册》。

**EXAMPLE THE REAL PROPERTY TO AN ARTIST CONTROL**<br>
THE REAL PROPERTY TO THE REAL PROPERTY TO THE REAL PROPERTY TO THE REAL PROPERTY TO THE REAL PROPERTY TO THE REAL PROPERTY OF THE REAL PROPERTY AND THE REAL PROPERTY TO T

图8-1 SmartLCT 操作界面

### <span id="page-36-3"></span>8.4 在 NovaLCT 上进行显示屏配置

步骤 1 在 NovaLCT 界面上,单击"显示屏配置",弹出显示屏配置页面。

- 步骤 2 选择当前操作通信口,勾选"配置显示屏",单击"下一步"。
- 步骤 3 在"发送卡"界面,选择输入源,单击"发送"。
- 步骤 4 在"显示屏连接"界面,选择"发送卡序号 > DVI 接口 > 输出口序号",设置接收 卡列数和接收卡行数,设置箱体走线,单击"发送到硬件"。

图8-2 显示屏连接界面

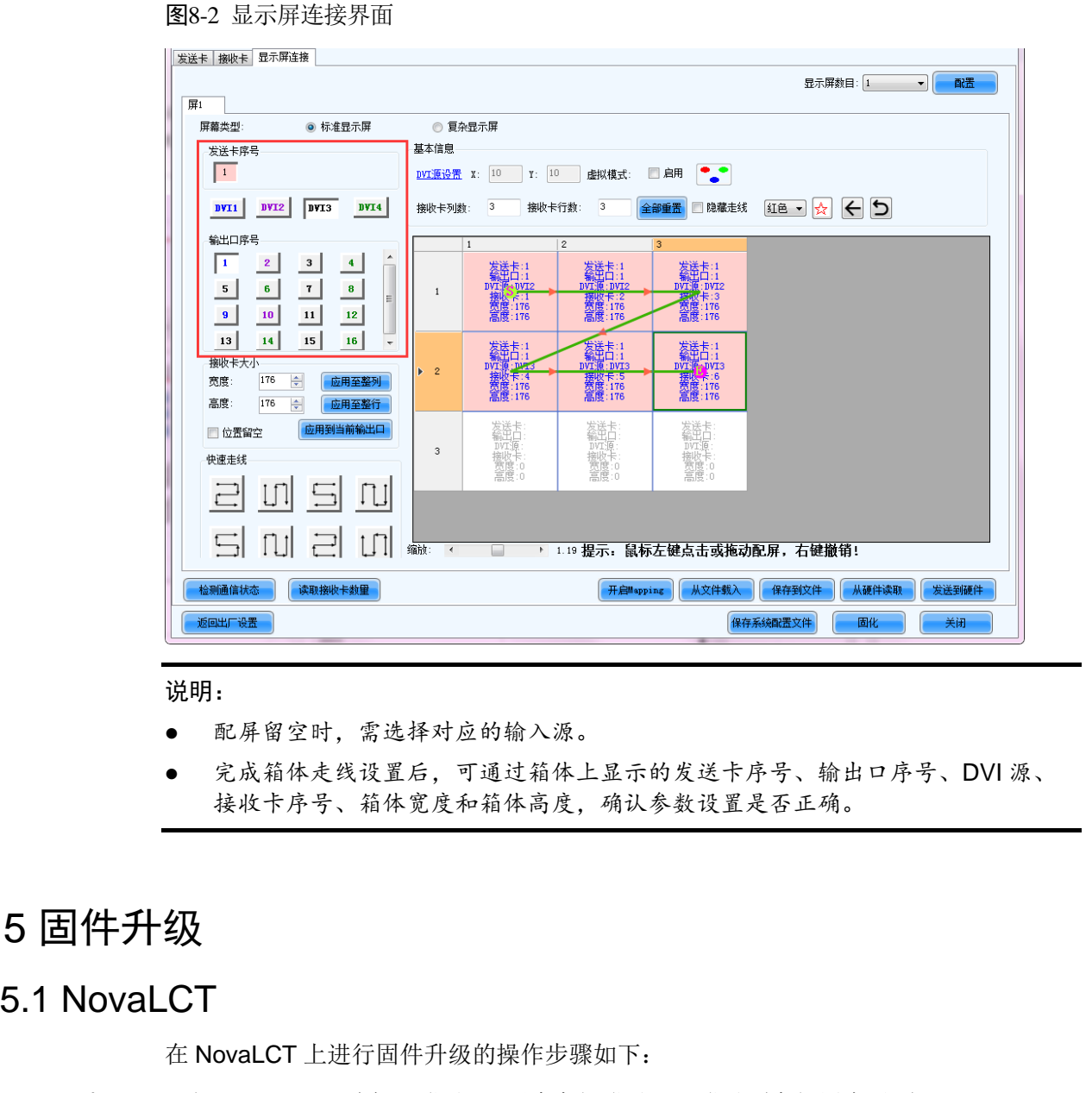

#### 说明:

- 配屏留空时,需选择对应的输入源。
- 完成箱体走线设置后,可通过箱体上显示的发送卡序号、输出口序号、DVI 源、 接收卡序号、箱体宽度和箱体高度,确认参数设置是否正确。

### <span id="page-37-0"></span>8.5 固件升级

### <span id="page-37-1"></span>8.5.1 NovaLCT

在 NovaLCT 上进行固件升级的操作步骤如下:

- 步骤 1 运行 NovaLCT,选择"登录 > 同步高级登录",登录到高级用户界面。
- 步骤 2 输入暗码"admin",进入程序加载页面。

步骤 3 单击"浏览", 选择程序路径, 单击"更新"。

### <span id="page-38-0"></span>8.5.2 SmartLCT

在 SmartLCT 上进行固件升级的操作步骤如下:

步骤 1 运行 SmartLCT, 进入 V-Sender 界面。

步骤 2 在右侧属性区域,单击 <sup>1</sup>, 跳转至"固件程序升级"页面。

步骤 3 单击,,选择升级包文件路径。 西安诺瓦星云科技股份有限公司

步骤 4 单击"更新"。

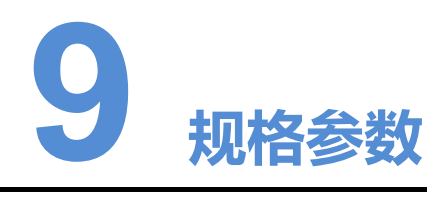

<span id="page-39-0"></span>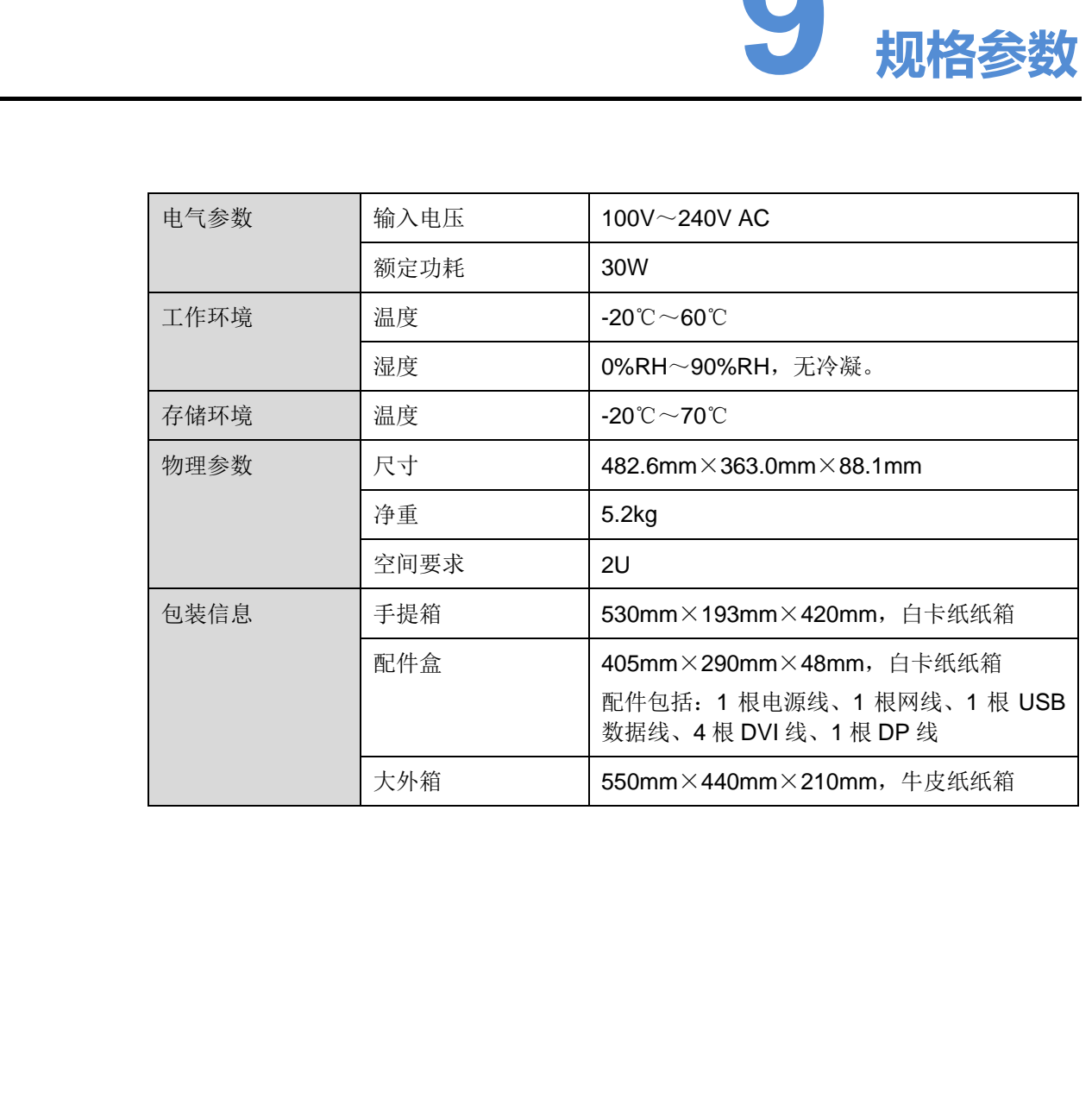